# **Комплексные индикаторы системы мультитрейдинга**

# **Ф.О. Каспаринский<sup>1</sup>**

#### *<sup>1</sup> ООО «МАСТЕР-МУЛЬТИМЕДИА»*

**Аннотация.** Статья резюмирует опыт 4-летней работы по настройке инструментария интернет-терминала Metatrder 5 для системы мультитрейдинга, увеличивающей эффективность работы на международных финансовых рынках посредством одновременного использования множества индикаторов технического анализа на разномасштабных ценовых графиках (таймфреймах). Обсуждаются возможные способы интеграции инструментария технического и фундаментального анализа, преимущества и недостатки использования математических моделей для прогноза изменения цен финансовых инструментов. Для интеграции классических моделей волн Эллиотта и гармонических паттернов введено понятие осцилляционного пакета из 8 чередующихся противонаправленных изменений цены (осцилляций). Обсуждаются альтернативные варианты распределения осцилляций пакета по фазам тренда и коррекции для согласования с теорией Доу о движущих факторах и стадиях изменения цен. Предложена методика целевого распределения 16 индикаторов технического анализа различного типа (осцилляторы, трендовые, индикаторы объёмов) по 4 секциям Аналитического окна: «Цена», «Осцилляция» «Тренд» и «Контроль». Главный принцип при формировании комплексных индикаторов – демаскирование трендов осциллирующих индикаторов посредством применения к их данным трендовых индикаторов. Подробно описаны способы настройки задействованных индикаторов технического анализа для оптимизации их использования в составе комплексных индикаторов тенденций. Даны рекомендации по определению торговой группы из трёх соседних Аналитических окон в 6-оконном Аналитическом дисплее с целью оптимизации выбора торгового таймфрейма в соответствии с оперативной ситуацией. Приведены примеры использования комплексных индикаторов для генерации торговых сигналов открытия и закрытия сделок. Обсуждаются итоги предварительных экспериментов по использованию комплексных индикаторов и уровней Фибоначчи для определения опорных точек при построении ценовых каналов. Намечены планы по созданию единой методики формирования различных ценовых каналов с использованием комплексных индикаторов, уровней Фибоначчи, волн Эллиотта и гармонических паттернов.

**Ключевые слова:** Форекс, Интернет, трейдинг, мультитрейдинг, технический анализ, осцилляция, организация работы, эффективность, финансовый рынок, прогноз.

# **Complex Indicators of the Multitrading System**

#### **F.O. Kasparinsky1**

### *<sup>1</sup> MASTER-MULTIMEDIA Ltd*

**Abstract.** The article summarizes the experience of 4 years of work on setting up the Metatrder 5 Internet terminal tools for a multitrading system that increases the efficiency of actions in international financial markets through the simultaneous use of multiple technical analysis indicators on different-scale price charts (timeframes). Possible ways of integrating technical and fundamental analysis tools, advantages and disadvantages of using mathematical models to predict changes in prices of financial instruments are discussed. To integrate classical Elliott wave models and harmonic patterns, the concept of an oscillatory package of 8 alternating opposite price changes (oscillations) has been introduced. Various options for the distribution of package oscillations between trend and correction phases are discussed to be consistent with the Dow theory of driving factors and stages of price change. A method of target distribution of 16 technical analysis indicators of various types (oscillators, trend indicators, volume indicators) over 4 sections of the Analytical window: "Price", "Oscillation", "Trend" and "Control" is proposed. The main principle in the formation of complex indicators is the unmasking of trends of oscillating indicators by applying trend indicators to their data. The ways of setting up the technical analysis indicators involved in order to optimize their use as part of complex trend indicators are described in detail. Recommendations are given for determining a trading group from three adjacent Analytical windows in a 6-window Analytical display in order to optimize the choice of a trading timeframe in accordance with the operational situation. Examples of using complex indicators for generating trading signals for opening and closing deals are given. The results of preliminary experiments on the use of complex indicators and Fibonacci levels to determine pivot points when building price channels are discussed. Plans have been outlined to create a unified methodology for the formation of various price channels using complex indicators, Fibonacci levels, Elliott waves and harmonic patterns.

**Keywords:** Forex, Internet, trading, multitrading, technical analysis, oscillation, organization of work, efficiency, market, forecast.

#### **1. Введение. Основные понятия и проблемы**

Современная информационная среда содержит инструменты, позволяющие любым пользователям участвовать в спекулятивном перераспределении ресурсов на глобальном финансовом рынке [1]. Этими инструментами являются программные торговые терминалы (платформы [2]), подключённые через сеть Интернет к серверам брокеров [3] и дилеров, интегрированным в единую систему со всеми участниками рынка. Торговые терминалы позволяют в реальном времени наблюдать за котировками цен и объёмами сделок на покупку и продажу финансовых

инструментов (валютные пары, биржевые индексы, акции, металлы, энергоресурсы, сельхозпродукцию и т.п.), а также самостоятельно открывать, закрывать и изменять ордера на их покупку и продажу. Решения об открытии и закрытии торговых ордеров (сделок) оператор торгового терминала (трейдер) принимает на основании прогнозов тенденций (трендов) изменения котировок цен и объёмов покупки/продажи финансовых инструментов.

Прогнозы изменения цен могут формироваться в результате использования сведений фундаментального анализа [4, 5], математических моделей [8-10], а также инструментов технического анализа [6, 7].

**Фундаментальный анализ** [4, 5] применяется на уровне отдельных компаний, отраслей и экономики стран. Инсайдерская информация о будущем содержании ключевых экономических, общественных и политических новостей, наличествующих ресурсах и резервах позволяет предсказать направление и амплитуду долговременного изменения цен, а волатильность рынка в момент выхода новостей создает возможность заработать на краткосрочных сделках.

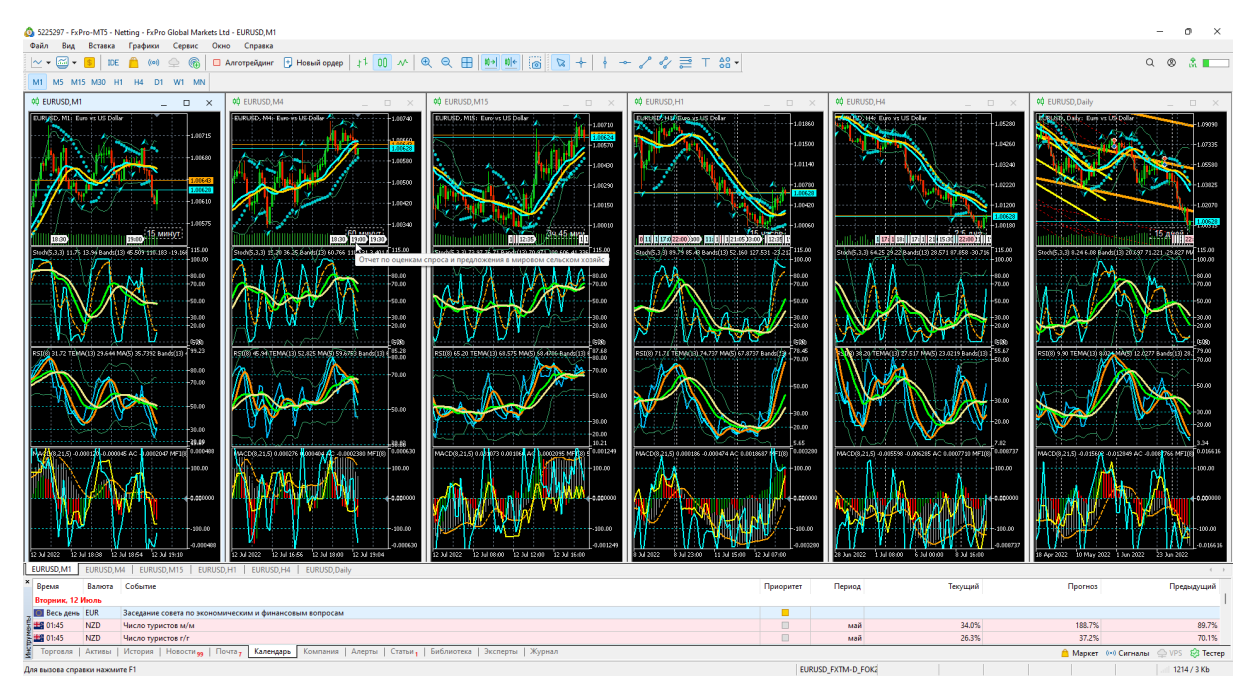

Рис. 1. Экранный снимок терминала Metatrader 5 с шестью Аналитическими окнами разных масштабов (таймфреймов M1, M4, M15, H1, H4, D) Аналитического дисплея для EURUSD (шаблон 20220214), настроенного для отображения макроэкономических событий. Для окон таймфреймов M1 и M4 установлен отступ графиков от правого края. В нижней части рабочей области терминала находится панель «Инструменты» с открытой вкладкой «Календарь».

Адаптированные для фундаментального анализа торговые терминалы позволяют анализировать историю изменения цен и объёмов сделок с финансовыми инструментами, сопоставляя её со значительными событиями в экономике, политике и обществе. В настройках экономического календаря терминала (вкладка «Календарь» панели «Инструменты») можно включить отображение информации о макроэкономических событиях на ценовых графиках соответствующих финансовых инструментов и активировать отступ графиков младших таймфреймов от правой границы окна, чтобы заблаговременно получать информацию о сроках и содержании предстоящих событий (см. Рис. 1). Однако фундаментальный анализ неэффективен для планирования сделок в интервалах между ключевыми экономическими событиями.

**Математические модели** в современное время формируются на основе представлений о финансовом рынке как нестационарной осциллирующей системе с флуктуациями [6], проявляющей кооперативные (синергические, эмерджентные [7, 8]) и фрактальные [9] свойства в процессе регулируемого обратными связями перераспределения финансовых инструментов (денежных эквивалентов) между участниками.

Осцилляция – однонаправленное долговременное изменение значения цены между разными уровнями (см. ограниченные цифрами участки ценового графика на Рис.2). В процессе формирования осцилляций происходят кратковременные изменения цены (флуктуации) в пределах узких диапазонов (см. каналы из непрерывных линий на Рис.2). Серия чередующихся разнонаправленных осцилляций образует пакет (см. осцилляции 1-8 на Рис.2).

Сигмоидальная кинетика одиночной ценовой осцилляции моделируется на основании классической теории Ч.Доу [10]: латентная «стадия накопления» потенциала осцилляции инициируется компетентными трейдерами, действия которых обнаруживаются индикаторами технического анализа и привлекают к рынку активных трейдеров, ускоряющих трендовые изменения цены в «стадии участия» до наступления «стадии ажиотажа», в течение которой открывается масса мелких сделок запоздавшими некомпетентными трейдерами, а квалифицированные трейдеры закрывают крупные сделки и потенциал осцилляции исчерпывается. Одновременно начинается «стадия накопления» потенциала противоположно направленной ценовой осцилляции. При отсутствии дополнительных дестабилизирующих факторов возникает «флэт» – тенденция гармонического чередования разнонаправленных ценовых осцилляций близкой амплитуды в пределах горизонтального канала (см. белые пунктирные линии на Рис. 2), ограниченного уровнями поддержки (снизу) и сопротивления (сверху). Таким образом, индуктором осцилляций (осциллятором) в рамках флэта является коллективное настроение участников рынка.

4

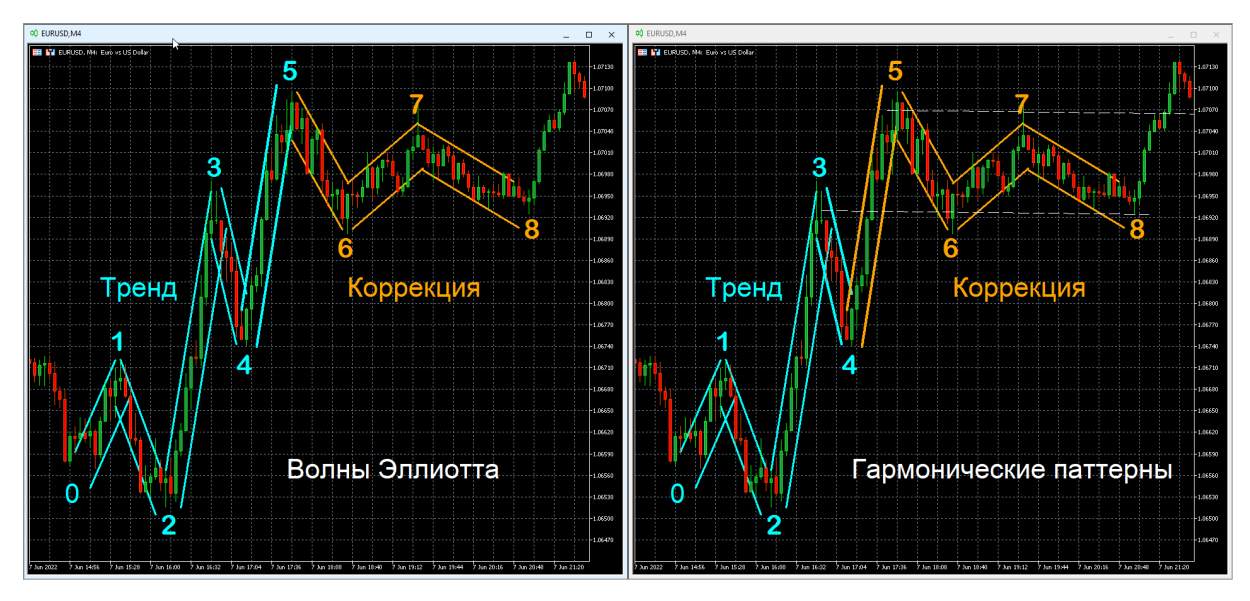

Рис. 2. Альтернативная разметка трендового пакета из 8 осцилляций на примере котировок EURUSD в терминале Metatrader 5. Цифрами обозначены концы осцилляционных изменений цены. Непрерывные линии указывают границы флюктуационных каналов осцилляций цены. Белые пунктирные линии обозначают границы флэтового канала.

Выход ценовых колебаний за границы горизонтального флэтового канала и появление тренда смещения диапазона осцилляций на новый уровень происходит в результате активации осцилляторов большего масштаба (состоятельные трейдеры, компании, отрасли экономики, государства). Каждый новый осциллятор нарушает установившийся баланс между покупкой и продажей финансового инструмента в совокупности с увеличением объёма торговых операций. В результате возникает трендовая дисгармонизация осцилляций: увеличение амплитуды и продолжительности осцилляций трендового направления (движущие, или импульсные осцилляции) с одновременным уменьшением амплитуды и продолжительности осцилляций контртрендового направления (корректирующие осцилляции). В традиционной биржевой терминологии «быками» и «медведями» называются осцилляторы, формирующие тенденции аптренда и даунтренда – перехода ценовых осцилляций на более высокий или более низкий уровень, соответственно.

Стандартная кинетика трендового перехода ценовых осцилляций на новый уровень равновесных колебаний описывается пакетом из 8 осцилляций (см. Рис. 2), которые распределены по двум фазам (тренд и коррекция). Первая движущая и вторая корректирующая осцилляции трендовой фазы являются относительно низкоамплитудными и соответствуют «стадии накопления» в модели Ч. Доу [10]. Третья движущая трендовая осцилляция, формирующаяся на «стадии участия», отличается наибольшей амплитудой (порядка 70% от общей амплитуды смещения цены в результате осцилляций движущей фазы). Пятая

движущая осцилляция отражает кинетику «стадии ажиотажа», за которой начинается «стадия накопления» потенциала контртренда, соответствующая корректирующей фазе из трёх осцилляций. Соотношения активности крупных «бычьих» и «медвежьих» осцилляторов на момент окончания корректирующей фазы определяет дальнейшие сценарии изменения цены: продолжение тренда, флэт или формирование следующего пакета из 8 осцилляций в контртрендовом направлении.

Классическая модель волн Эллиотта [11, 12] с фрактальной структурой флюктуаций [9] основана на предположении об асимметричном составе осцилляционного пакета: трендовая фаза (движущая, или импульсная) компонуется из первых пяти осцилляций (см. левую часть Рис. 2, голубые цифры и каналы), а в состав фазы коррекции включаются три завершающие осцилляции (см. левую часть Рис. 2, оранжевые цифры и каналы). Следует учитывать, что понятие «волна Эллиотта», описывающее однонаправленное изменение цены, в этой статье специально замещено термином «осцилляция» для устранения контрпродуктивной ассоциации с физическими волнами, в состав которых входят разнонаправленные изменения моделируемых величин.

Альтернативная разметка трендового пакета может осуществляться посредством двух гармонических паттернов из 4 осцилляций (см. Рис. 2, правая часть), в которых пятая осцилляция включается в состав коррекционной, а не трендовой фазы (см. Рис. 2, правую часть, оранжевые цифры и каналы). Такая разметка лучше согласуется с моделью Ч. Доу [10], согласно которой пятая осцилляция соответствует «стадии ажиотажа» среди неквалифицированных трейдеров, во время которой за счет ухода квалифицированных инвесторов с рынка латентно развивается процесс торможения тренда, демаскирующийся во время шестой осцилляции. Начиная с 5 осцилляции, изменения цены ограничиваются диапазоном горизонтального канала (см. Рис. 2, правая часть, белый пунктир), уровень поддержки которого определяется вершиной третьей осцилляции трендовой фазы.

Эффективность трейдинга в соответствии с прогнозами математических моделей зависит от точности вычисления времени начала третьей осцилляции и окончания пятой осцилляции, оценки вероятности реализации разных сценариев изменения цены после завершения корректирующей фазы, а также заблаговременного определения диапазона флэта в случае его возникновения. Торговые терминалы содержат инструменты, позволяющие конструировать математические модели и апробировать их прогностическую силу. Главная проблема математических моделей – трудность определения времени начала латентной стадии действия и специфических параметров осцилляторов, не связанных с фундаментальными событиями. Требуются новые подходы к применению классических принципов прошлого века, поскольку

6

соотношение амплитуд движущих и корректирующих осцилляций в трендовых пакетах изменилось после внедрения интернет-технологий обмена информацией вследствие ускорения обратной связи между элементами (трейдерами) и кооперативной системой (финансовым рынком).

**Технический анализ** [14, 15] осуществляется в торговых терминалах посредством построения анаморфоз хронологических графиков изменения цен открытия/закрытия и объёмов сделок с финансовыми инструментами (индикаторов) на интервальных графиках с разными масштабами времени (таймфреймами). Предполагается, что специфическая комбинация или характерное расположение графиков индикаторов может сигнализировать о ключевых событиях (инициация и терминация осцилляции) и предполагаемых параметрах изменения цен (скорость и амплитуда).

Вторая функция индикаторов технического анализа – демаскирование трендов осцилляций посредством сглаживания ценовых флюктуаций. С этой целью в системе мультитрейдинга используется методический подход подключения трендовых индикаторов к данным осцилляторов, производных от первичных данных (цены, объёмы сделок). Следует учитывать, что графики индикаторов являются производными от первичных данных (цены, объёмы) и формируются с запаздыванием, величина которого зависит от параметров настройки индикаторов (см. Разделы 3-6). На Рис. 3 видно, что индикатор PSAR появляется без задержки, индикаторы FR, SOM и CCI формируются на 15-минутном таймфрейме через 6 периодов (1,5 часа); SOS, RSI и MFI – через 8 периодов (2 часа); PSBB, PSBM – через 12 периодов (3 часа); PSMA, OSBM, TSBM, TSBB и MACDM – через 18 периодов (4,5 часа); OSMA, TSMA и MACDS – через 26 периодов (6,5 часов); AOU и AOD – через 34 периода (8,5 часов); TEMA – через 44 периода (11 часов) и MART – через 48 периодов (12 часов) после появления первичных данных цены.

Торговые терминалы содержат множество предустановленных индикаторов разных типов (трендовые, осцилляторы, индикаторы объёмов), а также позволяют конструировать и распространять пользовательские варианты индикаторов.

Главные проблемы при использовании технического анализа: определение параметров настройки индикаторов для упреждающей сигнализации о начале и окончании осцилляций цен; установление критериев распознавания истинных сигналов ценовых осцилляций и ложных сигналов ценовых флуктуаций; оптимизация совмещения индикаторов в рабочей области терминала; организация координированного использования сигнальных комбинаций индикаторов на графиках с разными таймфреймами.

Задачи, связанные с вышеупомянутыми проблемами, планомерно решаются с 2018 года в рамках создания системы мультитрейдинга [16,

17], предназначенной для обеспечения одновременного прогнозирования тенденций изменения цен разнообразных финансовых инструментов на множестве торговых счетов нескольких брокеров с использованием индивидуальных и комбинированных стратегий [1].

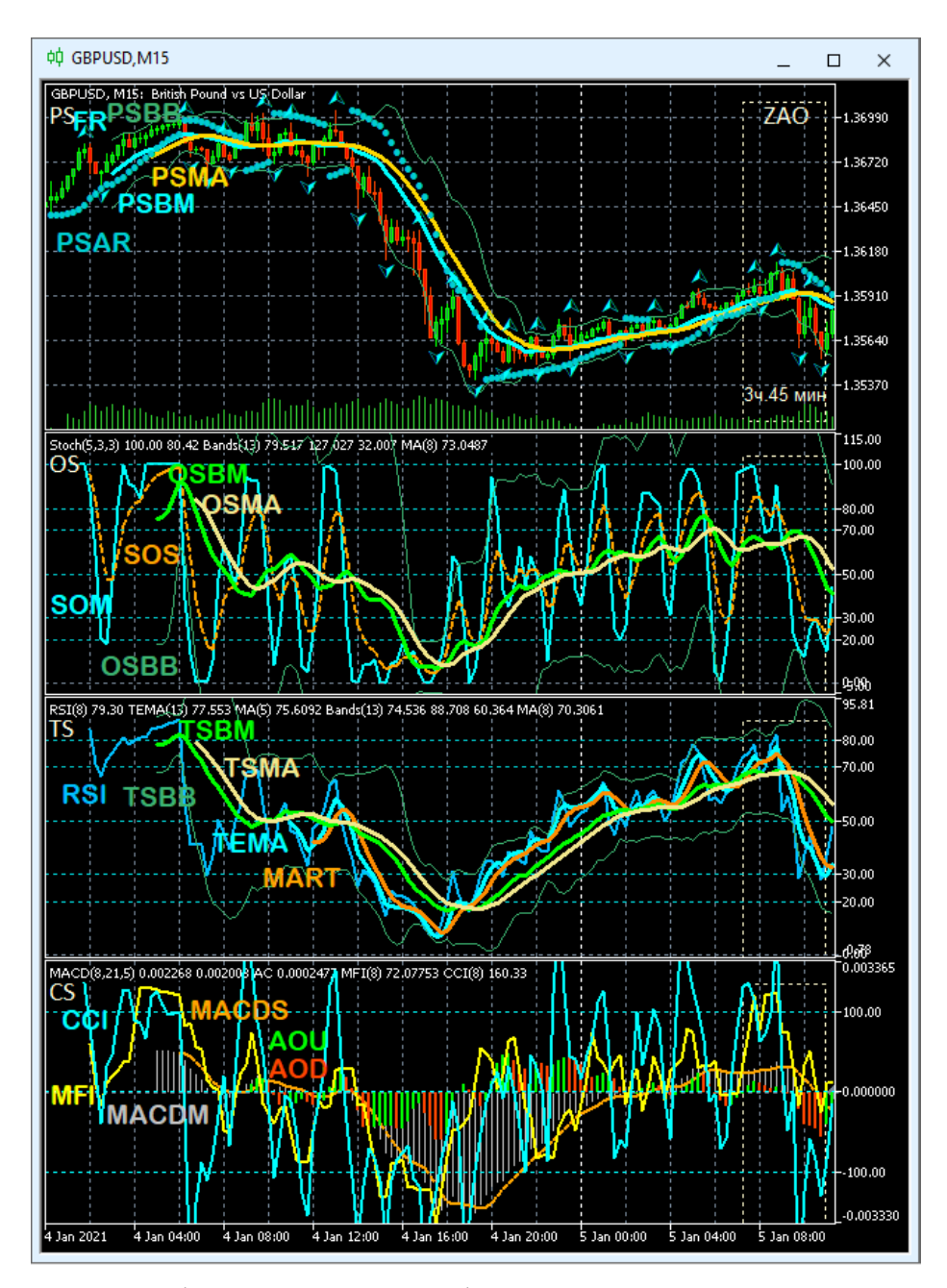

Рис. 3. Задержка формирования графиков производных индикаторов (три нижние секции) относительно первичных данных ценового графика (верхняя секция). Экранный снимок аналитического окна таймфрейма M15 для GBPUSD (шаблон 20220714) при недоступности данных ранее 00:00 04.01.2021. Расшифровка меток индикаторов приведена в подписи к Рис. 6.

К началу 2022 года были сформулированы основные принципы [16] и завершена компоновка аппаратно-программной базы информационной среды мультитрейдинга [17]. Для работы был использован разработанный компанией MetaQuotes десктопный терминал мультирыночной торговый платформы Metatrader 5 [18], обеспечивающий возможность подключения индикаторов на только к первичным данным (цены, объёмы сделок), но и к производным данным других индикаторов. В этой статье сконцентрированы результаты работы по оптимизации использования индикаторов технического анализа для прогнозирования изменения цен финансовых инструментов.

#### **2. Секции Аналитического окна**

Совокупность технических индикаторов системы мультитрейдинга была эмпирически определена в результате 4-летних экспериментов по комбинированию индикаторов различного типа (осцилляторы, трендовые, индикаторы объёмов) в одном Аналитическом окне (см. Рис. 4). При компоновке индикаторов было необходимо решить две задачи: совместить ценовой график с множеством производных от него индикаторов и оптимизировать графическое представление элементов Аналитического окна для удержания внимания в процессе длительного ожидания формирования торговых сигналов [16].

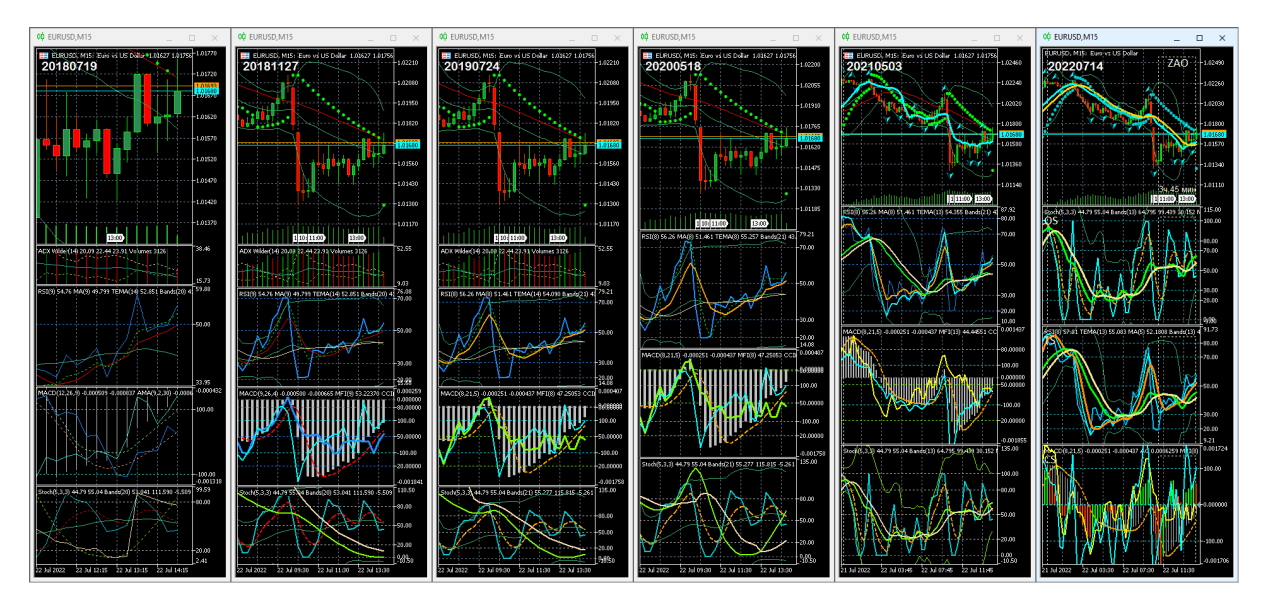

Рис. 4. Эволюция состава и представления содержимого Аналитического окна с ценовым графиком (сверху) и комбинациями технических индикаторов компьютерного терминала MetaTrader 5 [17]. В верхней левой части окон ценовых графиков указана дата разработки шаблона в формате YYYYMMDD. Все варианты Аналитического окна отображают синхронные котировки инструмента EURUSD на таймфрейме M15.

Принцип целевой группировки комплексных индикаторов позволил втрое уменьшить количество одновременно отслеживаемых графиков. В итоговом шаблоне Аналитического окна (см. Рис. 4, 20220714) сочетаются 16 индикаторов технического анализа (см. Рис.5), метки фундаментальных макроэкономических событий и Зона Актуальных Осцилляций.

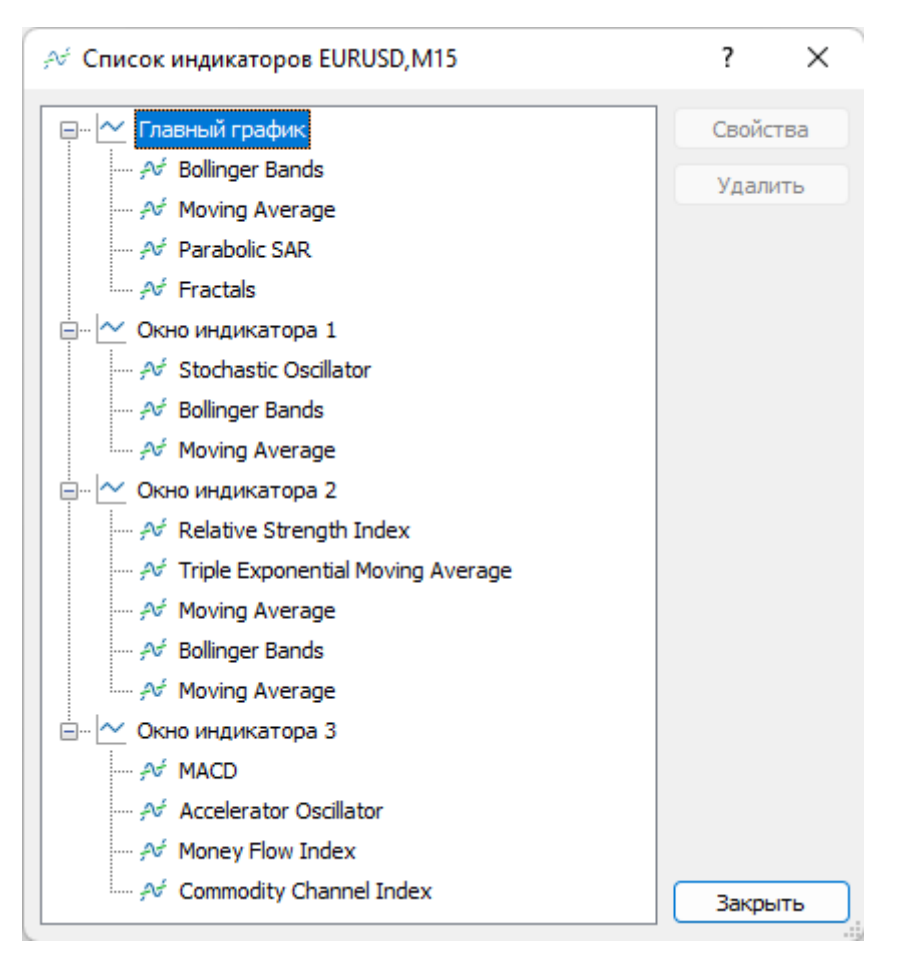

Рис. 5. Экранный снимок иерархического древовидного списка индикаторов Аналитического окна терминала Metatrader 5, настроенного для системы мультитрейдинга (шаблон 20220714). Ветвь «Главный график» содержит индикаторы секции PS (Price Section). Ветви «Окно индикатора 1», «Окно индикатора 2» и «Окно индикатора 3» включают индикаторы секций OS (Oscillation Section), TS (Trend Section) и CS (Control Section), соответственно (см. Рис. 6).

Оказалось, что базовая настройка индикаторов терминала не обеспечивает информативность и визуальный комфорт графически представляемых данных (см. Рис. 6, левая часть). Было установлено, что замена используемых по умолчанию значений ключевых параметров (периоды) на числа из ряда Фибоначчи увеличивает точность формирования сигналов, таких как инверсия направления графиков, пересечение сигнальных линий и достижение контрольных уровней (см. Рис. 6, правая часть).

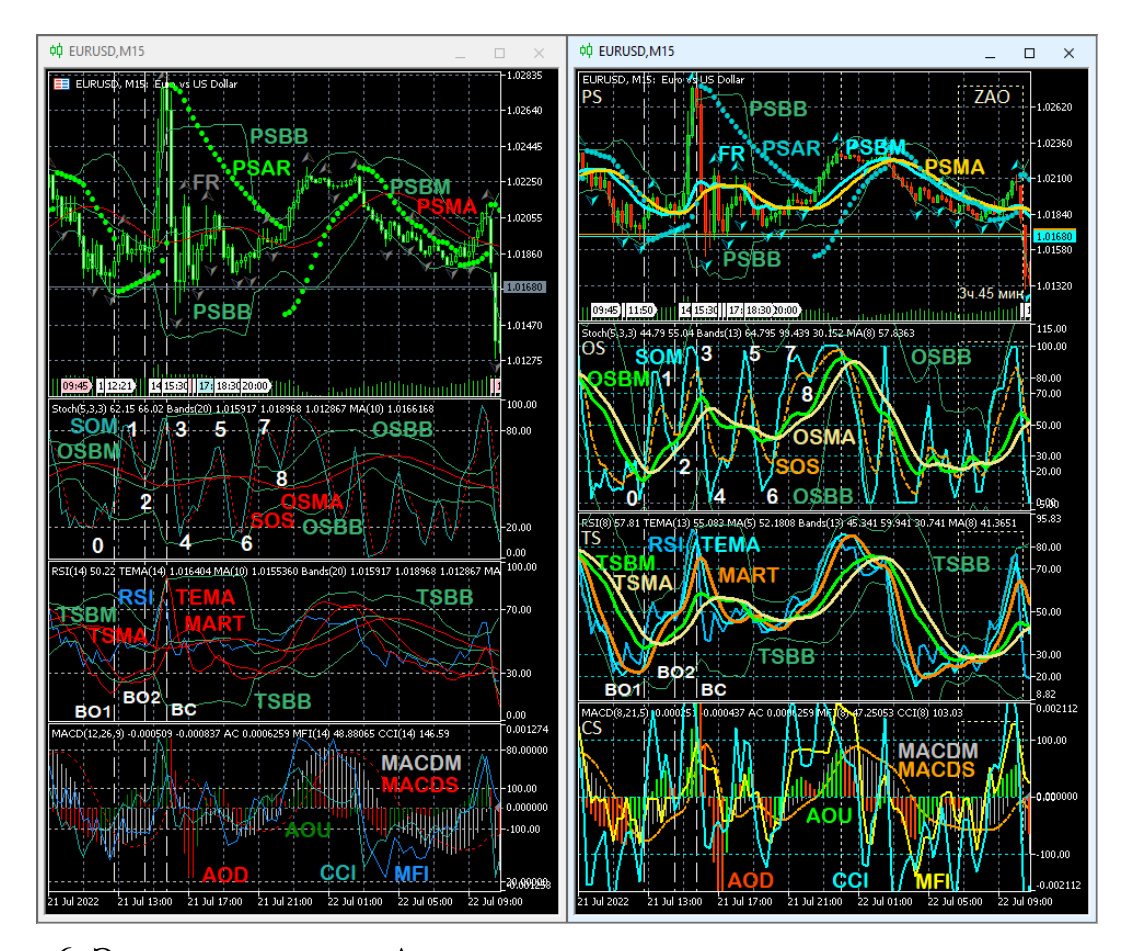

Рис. 6. Экранные снимки Аналитических окон компьютерного терминала MetaTrader 5 с одинаковым набором индикаторов (см. Рис. 5) при их базовой настройке (слева) или комплексной настройке по шаблону 20220714 (справа). PS – Секция «Цена»; OS – Секция «Осцилляция»; TS – Секция «Тренд»; CS – Секция «Контроль»; ZAO – Зона Актуальных Осцилляций. Цифрами от 0 до 8 обозначены концы осцилляций. BO1 – ранний сигнал открытия сделки на покупку; BO2 – основной сигнал открытия сделки на покупку; BС – сигнал закрытия сделки на покупку. Метки линий индикаторов: PSBB – ленты Bollinger Bands секции PS; PSBM – средняя линия Bollinger Bands секции PS; PSMA – Moving Average по данным Bollinger Bands секции PS; PSAR – Parabolic SAR; FR – Fractals; SOM – Главная линия Stochastic Oscillator; SOS – Сигнальная линия Stochastic Oscillator; OSBB – ленты Bollinger Bands секции OS; OSBM – средняя линия Bollinger Bands секции OS; OSMA – Moving Average по данным Bollinger Bands секции OS; RSI – Relative Strength Index; TEMA – Triple Exponential Moving Average по данным RSI; MART – Moving Average по данным TEMA от RSI; TSBB – ленты Bollinger Bands секции TS; TSBM – средняя линия Bollinger Bands секции TS; TSMA – Moving Average по данным Bollinger Bands секции TS; MACDM – Главная линия MACD; MACDS – Сигнальная линия MACD; AOU –Accelerator Oscillator вверх; AOU – Accelerator Oscillator вниз; MFI – Money Flow Index; CCI – Commodity Channel Index.

В результате компаративных экспериментов оформление индикаторов (цвет, толщина, тип линии) было взаимно адаптировано с целью маскирования несущественных и выделения важных сигнальных элементов (см. Рис. 6, правая часть). По аналогии со свойствами света (синяя часть спектра соответствует большим энергиям, а красная – меньшим), цвет линий парных индикаторов подбирался таким образом, чтобы при «бычьем» тренде сверху оказывалась линия из синей части спектра, а при «медвежьем» – из красной (см. Рис. 4, шаблоны 20181127– 20220714). Для концентрации внимания на существенных сигналах первичные индикаторы с «шумными» данными маскировались посредством визуализации тонкими или пунктирными линиями, а вторичные индикаторы со значимыми сигналами выделялись толстыми линиями (см. Рис. 4, шаблон 20220714).

Индикаторы, несовместимые с ценовым графиком (собственные значения ординат), при добавлении к Аналитическому окну вызывают его разделение на верхнюю Секцию графика цены (PS, Price Section) и дополнительные секции индикаторов с совместимыми параметрами (см. Рис. 4-6). Контролировать иерархию распределения индикаторов и их настройку удобно в специальном окне (см. Рис. 5), вызываемом комбинацией клавиш «Ctrl+I». При оптимизации содержимого структурных элементов Аналитического окна общее количество его секций было уменьшено до четырёх (см. Рис. 4, шаблоны 20200518– 20220714 и Рис. 6). Для формирования торговых решений при трейдинге (открытие и закрытие сделок на покупку или продажу) наиболее эффективным оказалось последовательное распределение индикаторов по секциям в соответствии с хронологическим порядком формирования их сигналов и интерпретацией значения последних (см. шаблон 20220714 на Рис. 4, Рис. 5 и Рис. 6): упреждающие в секции OS (Oscillation Section), основные – в секции TS (Trend Section) и подтверждающие в секции CS (Control Section). В результате компаративных экспериментов было установлено, что оптимальное соотношение ширины и высоты для Главного графика (секция PS, Price Section) равно 4:3, а для каждой из трёх секций индикаторов – 16:9 (см. шаблоны 20210503 и 20220714 на Рис. 4 и Рис. 6). Эти соотношения определены для торговой конфигурации Аналитического дисплея с шестью Аналитическими окнами и панелью «Инструменты» (см. Рис.1) с заголовками и шестью строками для параметров торговых ордеров. При настройке отдельного Аналитического окна целесообразно устанавливать соответствующие соотношения высот секций по отношению к суммарной высоте всех секций без шкалы времени, с учётом высоты разделительных линий: PS 30%, OS 23%, TS 23%, CS 23%.

# **3. Компоненты Секции Ценового графика (PS, Price Section)**

**График цены** используется в форме японских свечей [19] с оформлением на основе цветовой схемы «Green on Black», которая способствует снижению зрительной нагрузки при длительной работе. Свойства графика можно открыть командой «Свойства» в контекстном меню или в меню «Графики», а также нажатием клавиши F8. Для увеличения визуального комфорта модифицируется окраска некоторых компонентов. «Бар вниз» окрашивается в цвет «OrangeRed» вместо «Lime», для элемента «Бычья свеча» устанавливается цвет «SeaGreen» вместо «Black», цвет «Медвежьей свечи» изменяется с «White» на «Red», для линии «Bid» используется цвет «Aqua» вместо «LightStateGray», а цвет линии «Ask» модифицируется с «Red» на «Orange» (см. Рис. 7). На вкладке «Показывать» включается отображение линии «Ask» и тиковых объёмов.

В терминале Metatrader 5 имеется 6 различных масштабов отображения графиков. Масштаб графиков можно варьировать кнопками графического меню, посредством выбора пунктов «Увеличить» / «Уменьшить» в меню «Графики», горячими клавишами «+» / «-», а также с использованием колеса мыши при удерживании клавиши «Ctrl». Для системы мультитрейдинга используется третий масштаб от минимального, который обеспечивает отображение 60 японских свечей в каждом из 6 Аналитических окон Аналитического дисплея при настройке без отступа от правого края (см. Рис.1, таймфреймы M15, H1, H4, Daily).

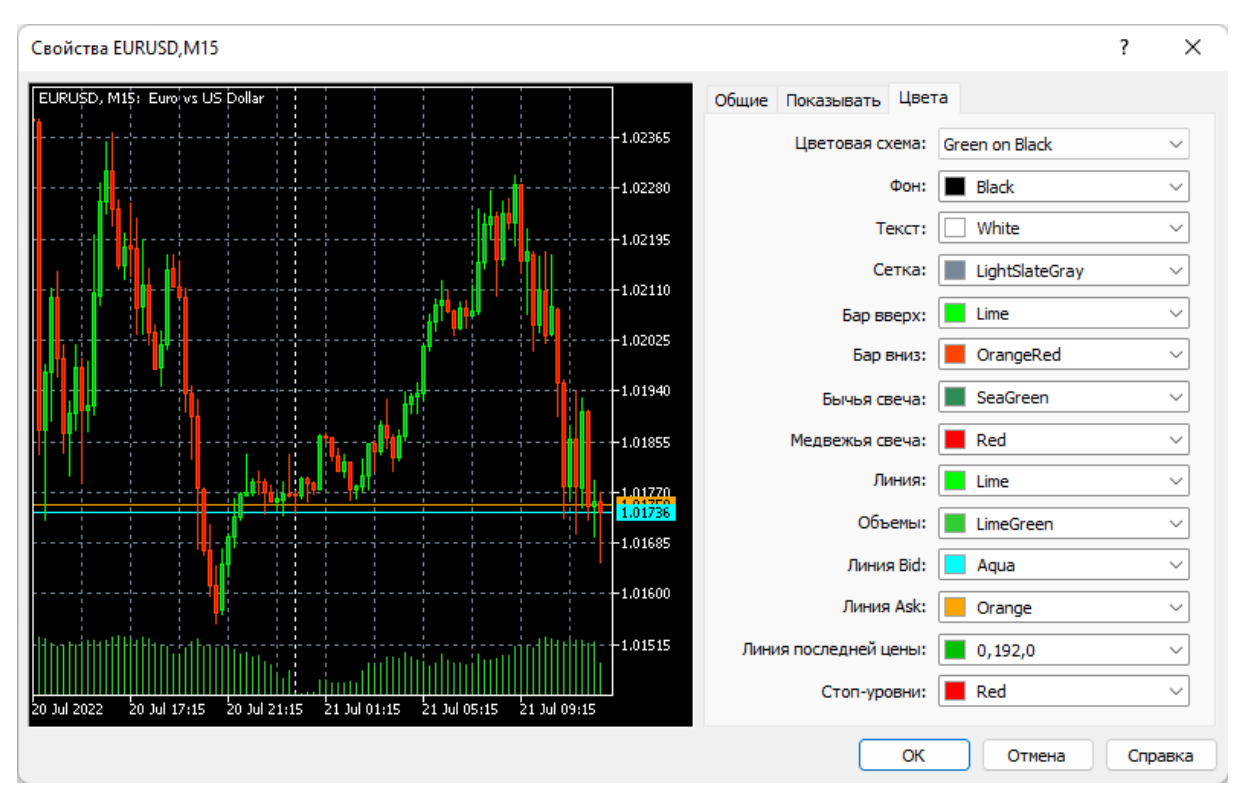

Рис. 7. Экранный снимок окна настройки цветовых свойств ценового графика Аналитического окна терминала Metatrader 5 (шаблон 20220714).

**Индикатор Bollinger Bands** (BB, Ленты Боллинджера, или Полосы Боллинджера [20, 21]) обычно используется для определения динамических границ канала, в котором осциллирует цена. Положение границ рассчитывается для заданного периода, исходя из определенного в параметрах настройки числа стандартных отклонений. В секции ценового графика системы мультитрейдинга индикатор Bollinger Bands применяется для формирования Скользящей Средней линии канала, которая ограничивает уровень поддержки или сопротивления при «бычьем» или «медвежьем» тренде, соответственно. В исходных настройках индикатора Скользящая Средняя линия не выделяется.

Добавление индикатора к ценовому графику производится последовательным выбором пунктов меню «Вставка» / «Индикаторы» / «Трендовые» / «Bollinger Bands» или перетаскиванием мышью в поле графика из древовидного меню окна «Навигатор», которое вызывается выбором одноименного пункта в меню «Вид» или комбинацией клавиш Ctrl+N. Остальные индикаторы добавляются аналогичным образом, с учётом их типа («Трендовые», «Осцилляторы», «Объёмы», «Билла Вильямса»). При настройке параметров индикатора Bollinger Bands (см. Рис. 8) устанавливается значение периода «13» вместо «20» и добавляется уровень «0» с окраской линии (толщина «3») в цвет «Aqua» (вместо «Silver»). Остальные параметры (Сдвиг=0; Отклонения=2.000; Применить к=Close; Стиль границ канала: цвет «MegiumSeaGreen», непрерывная линия, толщина «1», отображение во всех таймфреймах) оставляются без изменений.

Индикатор Bollinger Bands можно применять для формирования комплексных индикаторов, используя их данные для расчета положения границ канала и Скользящей Средней (см. Разделы 4 и 5). При настройке в этих случаях используется цвет Средней линии «Lime» для лучшего соответствия микроокружению.

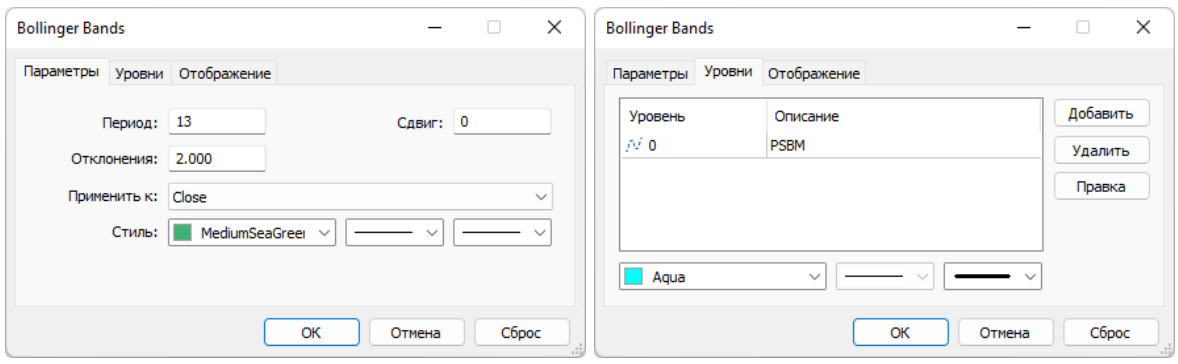

Рис. 8. Экранный снимок окон настройки основных свойств индикатора Bollinger Bands (линии PSBB и BSBM) Секции PS (шаблон 20220714).

В нотации системы мультитрейдинга Боковые Ленты и Скользящая Средняя индикатора Bollinger Bands Секции PS (Price Section) обозначаются аббревиатурами PSBB (Price Section Bollinger Bands) и PSBM (Price Section Bollinger Midline), соответственно (см. Рис. 6 и Рис.8). Первая половина названия меток линий индикатора в секциях OS (Oscillation Section) и TS (Trend Section) изменяется согласно аббревиатуре секции (см. Разделы 4 и 5).

**Индикатор Moving Average** (MA, Скользящая Средняя [22, 23]) применяется для построения простых Скользящих Средних, ограничивающих уровни поддержки или сопротивления при «бычьем» или «медвежьем» тренде, соответственно. Добавление индикатора к ценовому графику производится последовательным выбором пунктов меню «Вставка» / «Индикаторы» / «Трендовые» / «Moving Average» или перетаскиванием мышью в поле графика из соответствующей ветки древовидного меню окна «Навигатор».

В системе мультитрейдинга этот индикатор становится комплексным в результате использования данных индикатора Bollinger Bands, а не цены (см. Рис. 9). Для этого в пункте «Применить к:» Параметров настройки выбирается вариант «Данные предыдущего индикатора». В поле «Период» устанавливается значение «8» вместо «10». Для расчета Скользящей Средней используется метод «Linear Weighted» вместо «Simple». В Линейно-Взвешенной Скользящей Средней (LWMA) последним данным присваивается больший вес, а более ранним меньший, что увеличивает актуальность сигналов при осуществлении анализа в реальном времени.

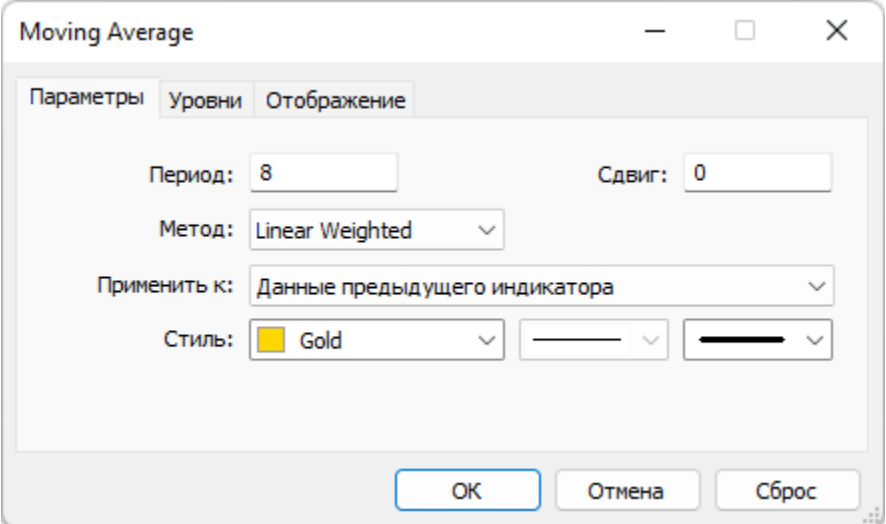

Рис. 9. Экранный снимок окон настройки основных свойств комплексного индикатора Moving Average (PSMA) Секции PS (шаблон 20220714). Предыдущий индикатор – Bollinger Bands.

Стиль оформления индикатора Moving Average адаптируется к цветовой гамме ранее добавленных элементов: для линии с толщиной «3» используется цвет «Gold». Остальные параметры (Сдвиг=0, отсутствие уровней, отображение во всех таймфреймах) оставляются без изменений. При настройке индикатора Moving Average в комплексе с Bollinger Bands (см. Разделы 4 и 5) используется цвет линии «Khaki» для лучшей адаптации к микроокружению. Пересечение комплекса Средней линии Bollinger Bands и производной от её данных Moving Average является подтверждающим сигналом смены тренда.

В нотации системы мультитрейдинга Скользящая Средняя, производная от данных Bollinger Bands для Секции «Цена» (PS) обозначается аббревиатурой PSMA (Price Section Moving Average). Первая половина названия индикатора в секциях OS (Oscillation Section) и TS (Trend Section) изменяется согласно аббревиатуре секции (см. Разделы 4 и 5)

**Индикатор Parabolic SAR** (PSAR, Параболическая система Stop-And-Reverse [24, 25]) вплотную следует за ценой и может использоваться в трендовой торговле как альтернатива запаздывающей простой Скользящей средней. Добавление индикатора к ценовому графику производится последовательным выбором пунктов меню «Вставка» / «Индикаторы» / «Трендовые» / «Parabolic SAR» или перетаскиванием мышью в поле графика из соответствующей ветки древовидного меню окна «Навигатор».

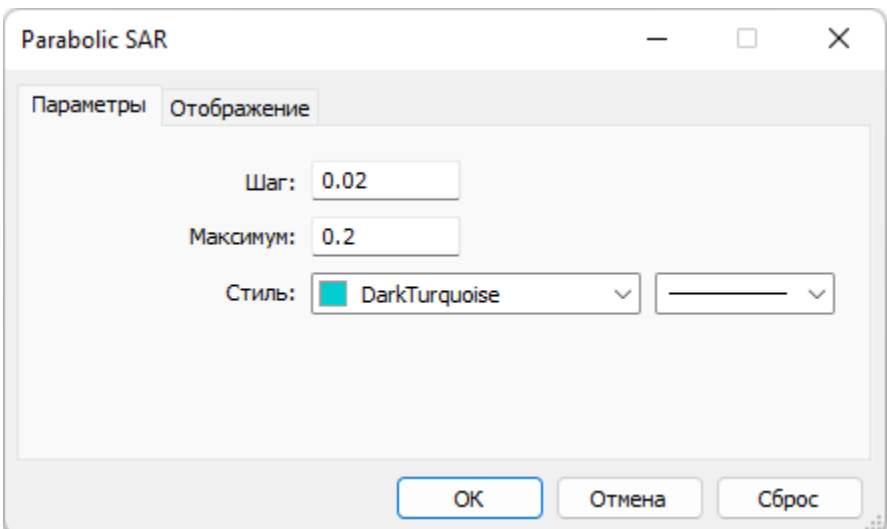

Рис. 10. Экранный снимок окон настройки основных свойств индикатора Parabolic SAR (PSAR) Секции PS (шаблон 20220714).

В системе мультитрейдинга индикатор Parabolic SAR помогает определить уровни установки страховочного ордера Stop Loss. При настройке параметров индикатора Parabolic SAR (см. Рис.10) используется цвет «DarkTurquiose» вместо «Lime». Все остальные свойства (Шаг=0,02;

Максимум=0,2; отображение во всех таймфреймах) оставляются без изменений.

В нотации системы мультитрейдинга индикатор обозначается традиционной аббревиатурой PSAR.

**Индикатор Fractals** (Фракталы [26, 27]) входит в группу авторских индикаторов Билла Вильямса. Добавление индикатора к ценовому графику производится последовательным выбором пунктов меню «Вставка» / «Индикаторы» / «Билла Вильямса» / «Fractals» или перетаскиванием мышью в поле графика из соответствующей ветки древовидного меню окна «Навигатор».

Индикатор Fractals указывает на локальные максимумы и минимумы в группах из пяти японских свечей на старших таймфреймах (H1, H4, D, W, MN), отмечая границы осцилляций. В простейшем случае можно использовать индикатор Fractals для принятия торговых решений: вход на продажу осуществлялся на один пункт ниже фрактала вниз, а вход на покупку – на один пункт выше фрактала вверх. Кроме того, два ниспадающих или два восходящих фрактала позволяют нарисовать линии каналов на графике цены и работать на пробой нижнего или верхнего фрактала в сторону движения курса. Учитывая структуру двухфазного пакета из 8 осцилляций (по два фрактала в каждой фазе), можно использовать уровни фрактала для установки страховочного ордера Stop Loss: для покупок ордер Stop Loss рекомендуется ставить за вторым фракталом вниз, а для продаж – за вторым фракталом вверх.

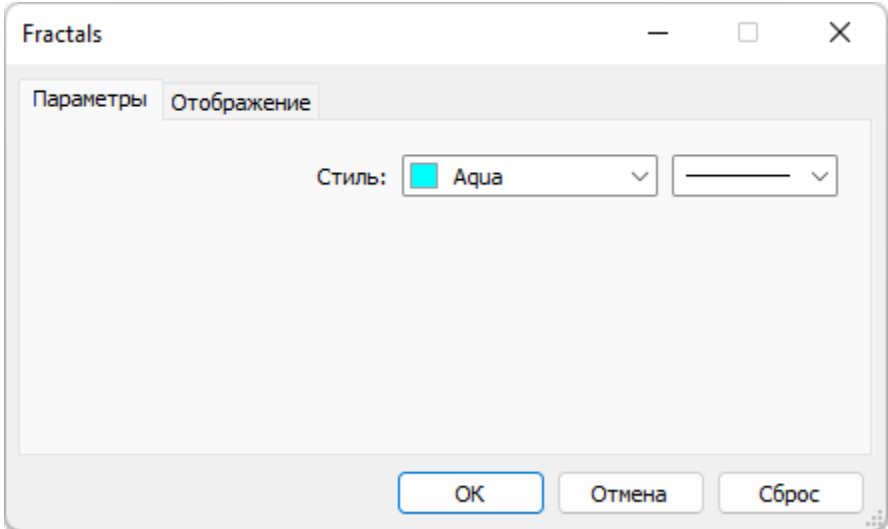

Рис. 11. Экранный снимок окон настройки основных свойств индикатора Fractals (FR) Секции PS (шаблон 20220714).

При использовании в системе мультитрейдинга для окраски стрелок индикатора используется цвет «Aqua» вместо «Gray», а прочие параметры не изменяются (см. Рис. 11).

В нотации системы мультитрейдинга индикатор Fractals обозначается аббревиатурой FR (см. Рис. 6).

**Зона Актуальных Осцилляций** (ZAO, Zone of Actual Oscillations) применяется при одновременной работе с шестью Аналитическими окнами, таймфреймы которых прогрессивно увеличиваются в 4 раза, облегчая визуальное сопоставление графика цены младшего таймфрейма с соответствующей ему областью правой четверти графика цены старшего таймфрейма. По своей сути Зона Актуальных Осцилляций соответствует области видимых данных младшего таймфрейма в Аналитическом окне старшего таймфрейма. Текстовая метка Зоны указывает продолжительность отображаемого участка графика цены младшего таймфрейма.

Поскольку каждое из шести Аналитических окон Аналитического дисплея настроено на отображение 60 японских свечей, Зона Актуальных Осцилляций перманентно ограничивает участок, занимаемый последними 15 свечами. При торговле по волнам Эллиотта Зона Актуальных Осцилляций может указывать эффективную продолжительность сделки, которую целесообразно открыть в начале третьей волны и закрыть в конце пятой.

Для формирования Зоны Актуальных Осцилляций на графике цены размещается объект Rectangle Label посредством последовательного выбора пунктов меню «Вставка» / «Объекты» / «Графические объекты» / «Прямоугольная метка». По умолчанию объект имеет чёрный цвет тонкой линии (Стиль), привязку к верхнему левому углу (Left Upper), серый фон (240,240,240), утопленную границу (Sunken) и отображается на всех таймфреймах. При добавлении объекта он автоматически получает уникальное имя вида «M15 Rectangle Label NNNNN», содержащее в начале обозначение таймфрейма используемого Аналитического окна, а в конце – порядковый номер метки. Поскольку шаблон Аналитического окна един для всех таймфреймов, сохранять имя в исходном виде не имеет смысла. В поле «Имя» рекомендуется поместить актуальное имя и описание Зоны с указанием секции размещения (см. Рис. 12). Максимальная длина имени – 63 знака. Для быстрого доступа к настройкам всех объектов Аналитического окна целесообразно использовать окно «Список объектов» (см. Рис. 12), который вызывается последовательным выбором пунктов меню «Графики» / «Объекты» / «Список объектов» или комбинацией клавиш «Ctrl+B». В общих настройках прямоугольной метки целесообразно поменять стиль контура на тонкий пунктир, окрашенный в цвет LemonChiffon, а также активировать пункты «Рисовать объект как фон» и «Отключить выделение» (см. Рис.13). Такие настройки обеспечивают хорошую визуальную различимость контура Зоны и защищают её от случайных изменений. На вкладке «Параметры» для прямоугольника устанавливается плоская граница (Flat) и отключается отображение фона (None). Остальные параметры следует настраивать в соответствии с разрешением экрана Аналитического дисплея.

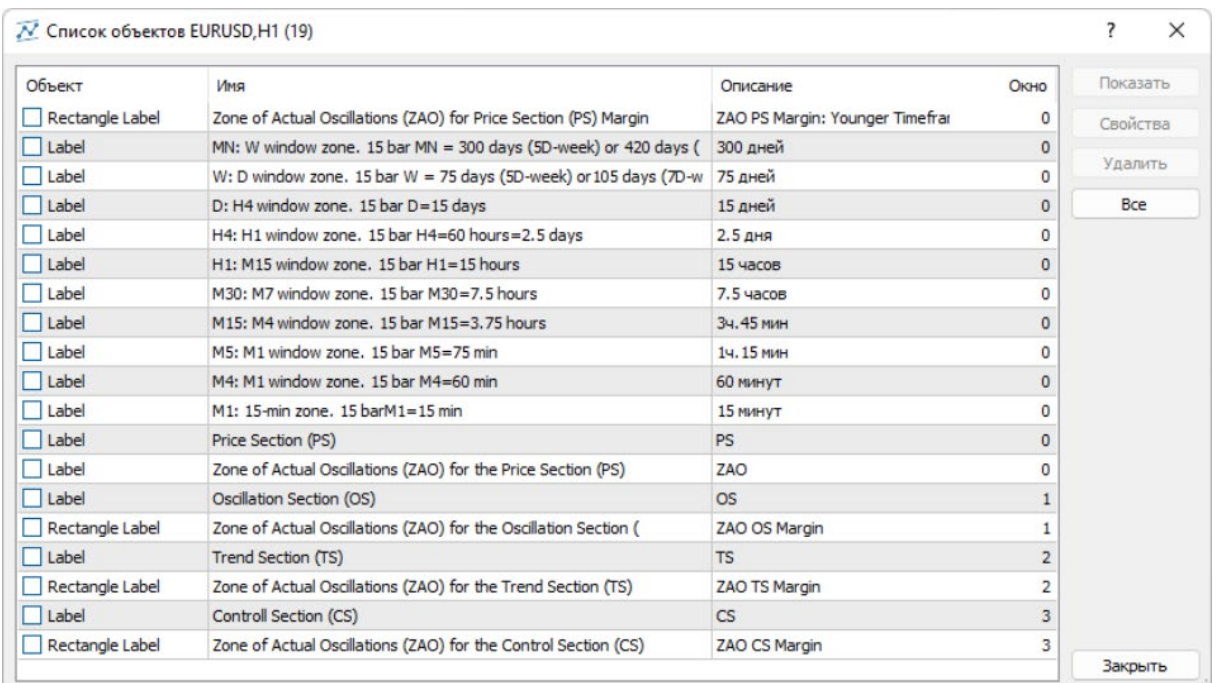

Рис. 12. Экранный снимок окна настройки объектов Аналитического окна терминала Metatrader 5 (шаблон 20220714), формирующих Зоны Актуальных Осцилляций и их метки для всех секций.

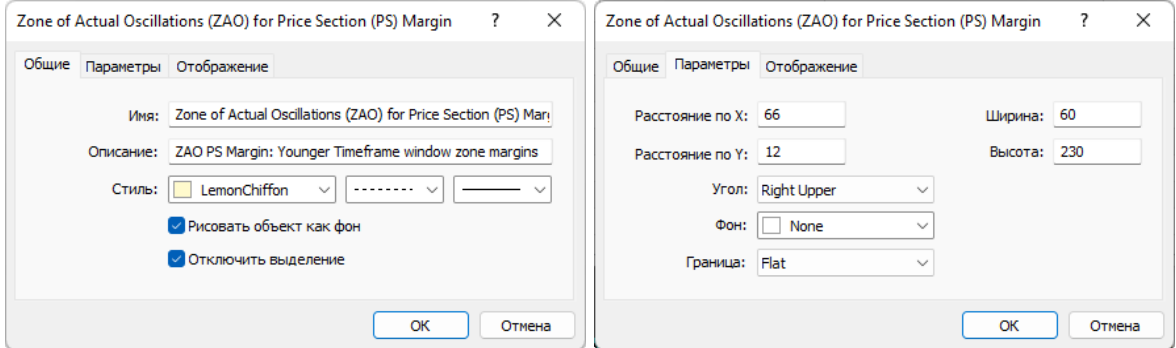

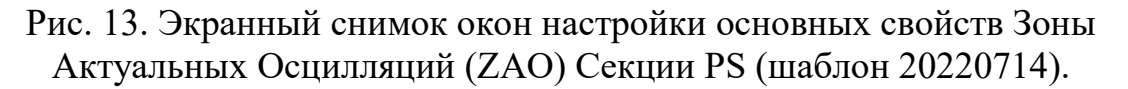

Приведённый далее пример настройки прямоугольной метки разработан для разрешения Full HD (1920х1080). Объект с шириной «60» и высотой «230» прикрепляется к верхнему левому углу графика со значениями полей «Расстояние по оси X» и «Расстояние по оси Y», равными «66» и «12», соответственно (см. Рис.13). Эта настройка предназначена для отображения графика без отступа от правого края, который рекомендуется включать на младших таймфреймах (M1, M4) для отображения меток макроэкономических фундаментальных событий (см. Рис.1). Для таких таймфреймов может использоваться особый шаблон Аналитического окна с увеличенным значением поля «Расстояние по оси X», равным «106». Отображение прямоугольной метки включается для всех таймфреймов.

Зоны Актуальных Осцилляций целесообразно разместить не только в ценовой, но и в индикаторных секциях Аналитического окна (см. Разделы 4-6, а также Рис. 12). Для адаптации Зон к меньшей высоте секций индикаторов, следует снизить высоту прямоугольной метки до «178», а величину параметра «Расстояние по оси Y» увеличить до «16».

С прямоугольной меткой Зоны Актуальных Осцилляций аффилированы текстовые метки, отдельно настраиваемые для всех потенциально используемых таймфеймов (см. Рис. 12). Текстовая метка (Label) добавляется к графику посредством последовательного выбора пунктов меню «Вставка» / «Объекты» / «Графические объекты» / «Текстовая метка». Подобно прямоугольной метке, текстовая метка при создании автоматически получает уникальное имя вида «M15 Label NNNNN» и описание «Label», которые для каждого таймфрейма соответственно изменяются (см. Рис.12).

Текстовые метки добавляются последовательно от старшего таймфрейма MN до младшего таймфрейма M1. Максимальная длина текстовой метки – 63 знака. Цвет текстовой метки заменяется на «LightYellow», отключается настройка «Рисовать объект как фон» и включается пункт «Отключать выделение» (см. Рис.14). На вкладке «Параметры» значения полей «Точка привязки» и «Угол» устанавливаются на вариант Right Lower, выбирается шрифт «Arial» с кеглем «10». Содержимое поля «Угол в градусах» оставляется без изменений (0,0). Параметры «Расстояние по X» и «Расстояние по Y» зависят от разрешения монитора, используемого для отображения Аналитического дисплея. Для монитора с разрешением Full HD (1920х1080) значение поля «Расстояние по Y» устанавливается равным «17». Значение поля «Расстояние по X» определяется для каждого таймфрейма индивидуально, в соответствии с шириной текста, вписываемого по центру в Зону Актуальных Осцилляций. Для монитора с разрешением Full HD (1920х1080) приведены оптимальные значения полей «Расстояние по X» для соответствующих таймфреймов: MN «9»; W «11»; D «11»; H4 «13»; H1 «10»; M30 «8»; M15 «6»; M5 «7»; M4 «10»; M1 «10». Отображение текстовых меток Зоны Актуальных Осцилляций включается только для соответствующего метке таймфрейма. Такая настройка шаблона обеспечивает автоматическое отображение релевантных меток при смене таймфрейма Аналитического окна. В случае одинакового изменения масштаба отображения графиков во всех Аналитических окнах Аналитического дисплея требуется соответствующая перенастройка содержимого текстовых меток.

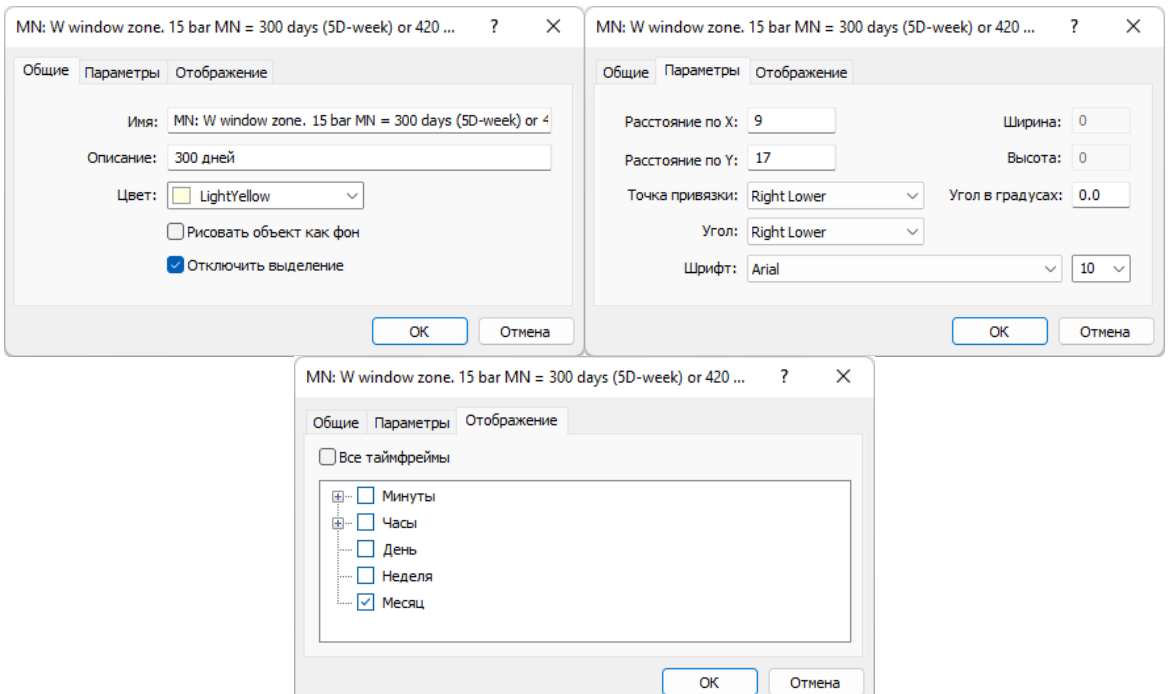

Рис. 14. Экранный снимок окон настройки основных свойств текстовой метки Зоны Актуальных Осцилляций (ZAO) Секции PS для таймфрейма MN (шаблон 20220714).

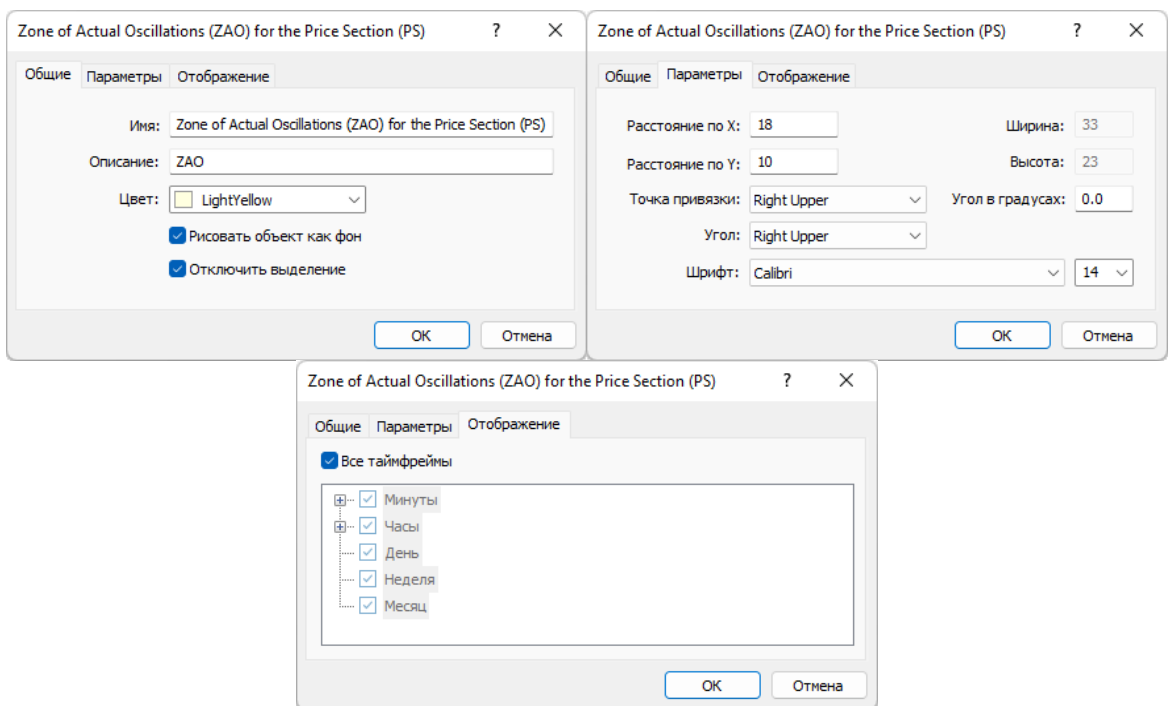

Рис. 15. Экранный снимок окон настройки свойств названия Зоны Актуальных Осцилляций (ZAO) Секции PS (шаблон 20220714).

Текстовая метка названия Зоны Актуальных Осцилляций (ZAO) размещается только в Ценовой Cекции (PS). Для оформления текстовой метки используется цвет «LightYellow», активируются настройки «Рисовать объект как фон» и «Отключать выделение». На вкладке «Параметры» значения полей «Точка привязки» и «Угол» устанавливаются на вариант «Right Upper», выбирается «Calibri» с кеглем «14». Содержимое поля «Угол в градусах» оставляется без изменений (0,0). Для монитора Аналитического дисплея с разрешением Full HD (1920х1080) в поля «Расстояние по X» и «Расстояние по Y» устанавливаются значения «18» и «10», соответственно. Отображение текстовой метки названия Зоны Актуальных Осцилляций включается для всех таймфреймов (см. Рис.15).

Текстовая метка названия Ценовой Секции (PS) устанавливается и оформляется подобно метке «ZAO», но настройка «Рисовать объект как фон» деактивируется, на вкладке «Параметры» значения полей «Точка привязки» и «Угол» устанавливаются на вариант «Left Upper», а значение «Расстояние по X» устанавливается равным «2».

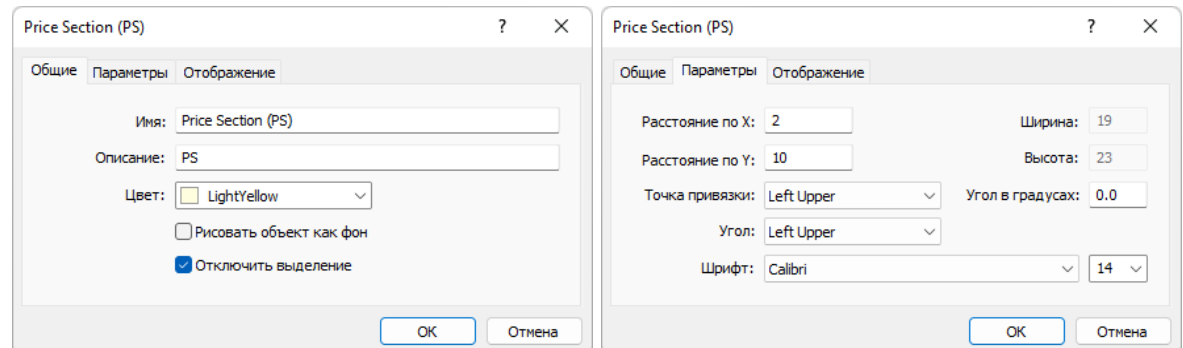

Рис. 16. Экранный снимок окон настройки основных свойств названия Секции PS (шаблон 20220714).

# **4. Комплекс Упреждающих индикаторов и объектов Секции «Осцилляция» (OS, Oscillation Section)**

Добавление индикатора Stochastic Oscillator к ценовому графику последовательным выбором пунктов меню «Вставка» / «Индикаторы» / «Осцилляторы» / «Stochastic Oscillator» или перетаскиванием мышью в поле графика из соответствующей ветви древовидного меню окна «Навигатор» вызывает разделение Аналитического окна на две секции: высота Секции «Цена» (PS) уменьшается и снизу от неё появляется Секция «Осцилляция» (OS) с линиями индикатора Stoch.

В секции OS размещается Прямоугольная метка (Rectangle Label) соответствующей Зоны Актуальных Осцилляций (см. Раздел 3 и Рис. 6). Для адаптации Зоны к меньшей высоте секций индикаторов, следует снизить высоту Прямоугольной метки до «178», а величину параметра «Расстояние по оси Y» увеличить до «16» (см. Рис.17).

В отличие от Секции PS, метки времени и название Зоны Актуальных Осцилляций в Секции OS не создаются. Текстовая метка названия Секции «Осцилляция» (OS) устанавливается и оформляется подобно аналогичной метке в зоне PS (см. Рис.18).

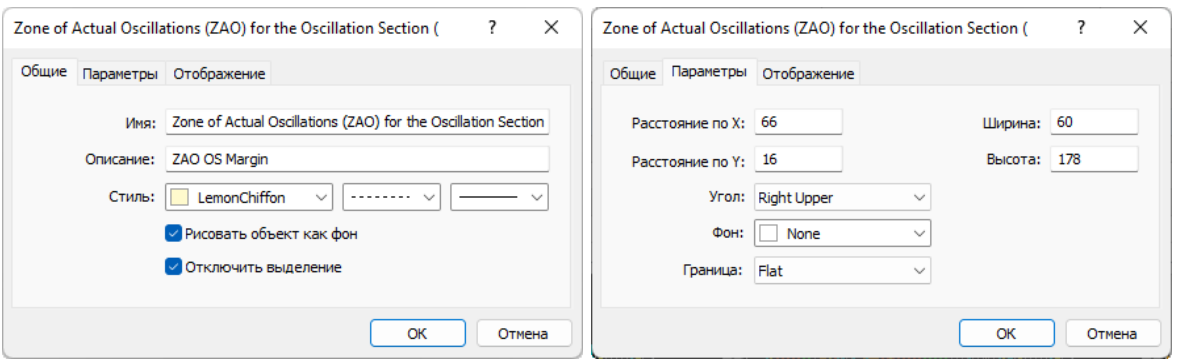

Рис. 17. Экранный снимок окон настройки основных свойств Зоны Актуальных Осцилляций (ZAO) Секции OS (шаблон 20220714).

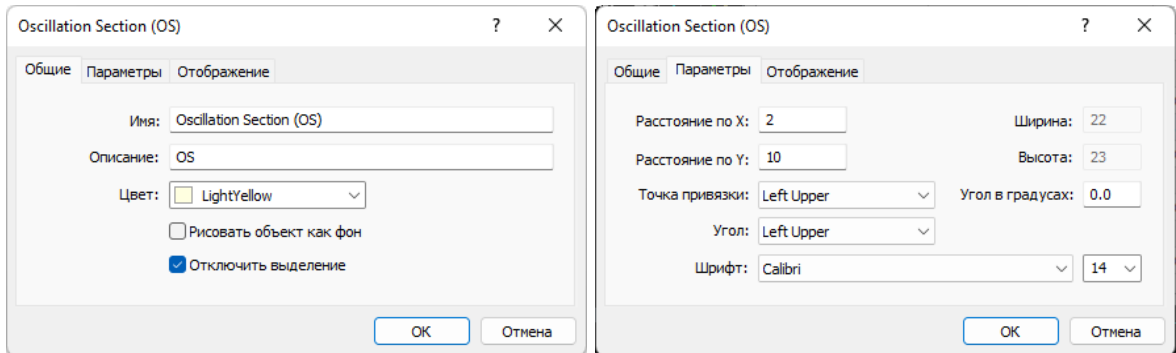

Рис. 18. Экранный снимок окон настройки основных свойств названия Секции OS (шаблон 20220714).

**Индикатор Stochastic Oscillator** (Stoch, SO, Стохастический Осциллятор [28, 29]) состоит из двух линий и сопоставляет текущую цену закрытия с диапазоном цен за выбранный период времени, для которого отображается процентное соотношение цены закрытия и максимальной цены. В основе индикатора лежит простая закономерность, в рамках которой при «бычьем» тренде цена фиксируется на уровне локального максимума, а при «медвежьем» – наоборот, на уровне минимума [29]. Пересечение двух линий индикатора (непрерывная Главная и пунктирная Сигнальная) обозначает границу осцилляций цены. Положение точки пересечения на шкале ординат индикатора (от 0 до 100) и последующее направление линий указывает на потенциал будущей осцилляции. В общем случае рекомендуется открывать сделки на покупку или продажу после пересечения и инверсии направления линий индикатора Stochastic Oscillator в зоне от «0» до «20» или от «100» до «80», соответственно. Обнаружение дивергенции между сигналами индикатора Stochastic Oscillator и реальным изменением цены обнаруживает латентную фазу формирования новой ценовой осцилляции и считается веским основанием для открытия сделок в направлении сигналов индикатора. Для интерпретации сигналов индикатора в зоне от «20» до «80» или при слиянии линий во время сильного тренда требуется демаскирование мегатренда пакета осцилляций посредством использования комплексных индикаторов (см. ниже).

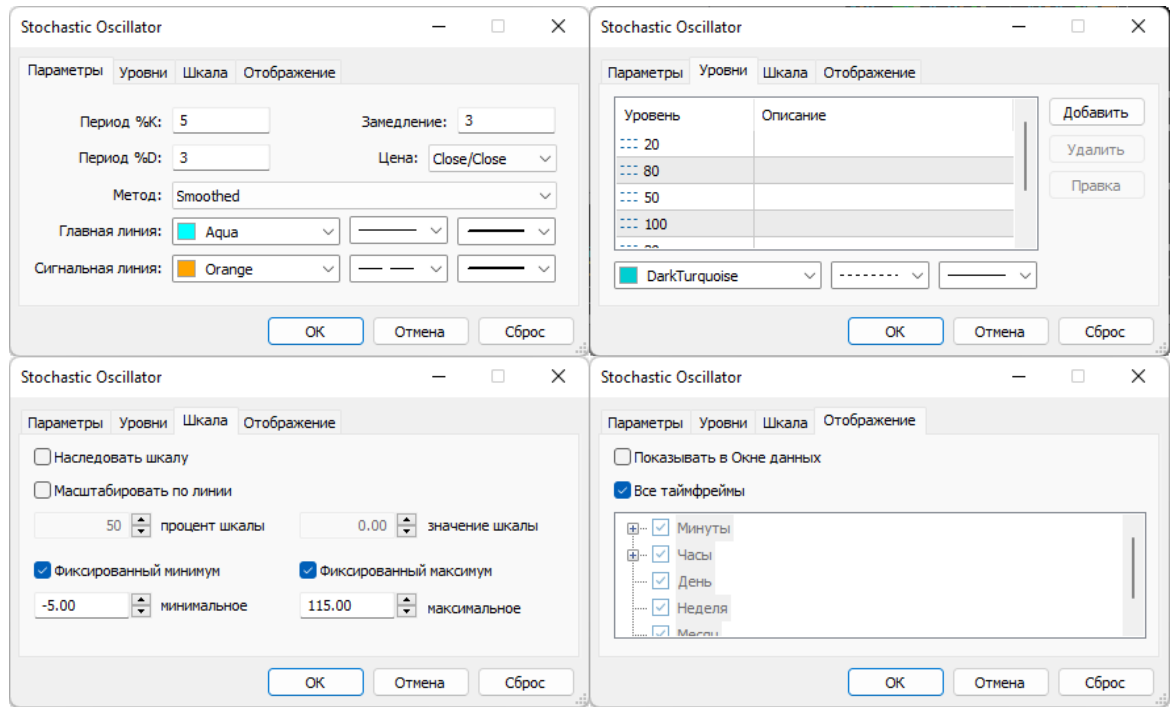

Рис. 19. Экранный снимок окон настройки свойств индикатора Stochastic Oscillator (линии SOM и SOS) Секции OS (шаблон 20220714).

При настройке свойств индикатора Stoch для системы мультитрейдинга на вкладке «Параметры» без изменений оставляются значения полей «Период %K» = «5», «Период %D» = «3» и «Замедление» = «3», в поле «Метод» устанавливается «Smoothed» вместо «Simple» и из вариантов меню «Цена» выбираются данные «Close/Close» вместо «Low/High». Для оформления Главной линии выбирается непрерывная линия толщиной «2» вместо «1» и цвет «Aqua» вместо «LightSeaGreen». Сигнальная линия увеличенной толщины («2» вместо «1») выделяется за счет замены короткого пунктира на длинный и окраски в цвет «Orange» вместо «Red». На вкладке «Уровни» изменяется цвет тонких пунктирных линий c «Silver» на «DarkTurquoise» и к предустановленным уровням «20» и «80» добавляются новые: «30», «50», «70» и «100». Для предотвращения ухудшения восприятия деталей графиков в секции OS в маргинальных зонах на вкладке «Шкала» значения полей «Фиксированный минимум» и «Фиксированный максимум» устанавливается на уровнях «-5,00» вместо  $\langle 0,00 \rangle$  и  $\langle 115,00 \rangle$  вместо  $\langle 100,00 \rangle$ , соответственно (см. Рис.19). Остальные настройки вкладки «Шкала» не активируются. Отображение индикатора сохраняется для всех таймфреймов.

В нотации системы мультитрейдинга Главная и Сигнальная линии индикатора Stochastic Oscillator обозначаются аббревиатурами SOM (Stochastic Oscillator Main) и SOS (Stochastic Oscillator Signal), соответственно (см. Рис. 6).

**Индикатор Bollinger Bands** (BB, Ленты Боллинджера, или Полосы Боллинджера [20, 21]) добавляется в поле Секции «Осцилляция» (OS) посредством перетаскивания мышью из ветви «Трендовые» древовидного меню окна «Навигатор». Настройки параметров индикатора Bollinger Bands производятся аналогично Секции «Цена» (PS) с небольшими модификациями: на вкладке «Параметры» для поля «Применить к» используется вариант «Данные первого индикатора» вместо «Close» и на вкладке «Уровни» добавляемый уровень «0» с толщиной линии «3» окрашивается в цвет «Lime». Остальные параметры настроенного индикатора оставляются без изменений (см. Рис.20).

В нотации системы мультитрейдинга Боковые Ленты и Скользящая Средняя индикатора Bollinger Bands Секции OS (Oscillation Section) обозначаются аббревиатурами OSBB (Oscillation Section Bollinger Bands) и OSBM (Oscillation Section Bollinger Midline), соответственно (см. Рис. 6).

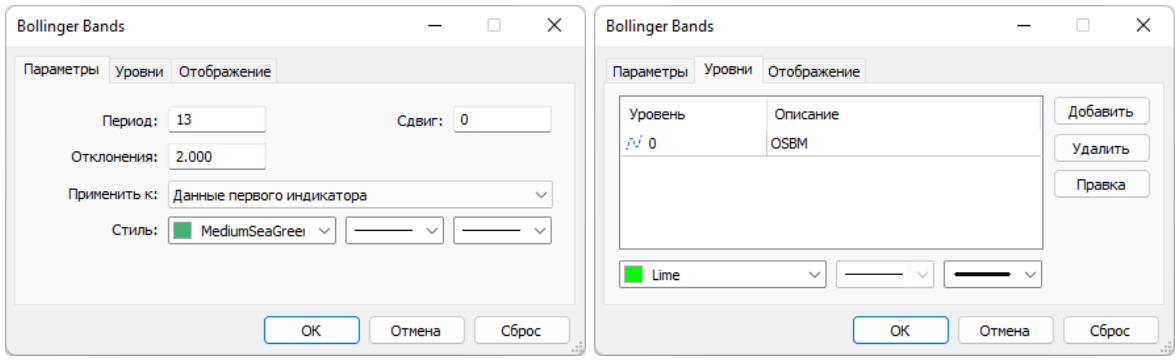

Рис. 20. Экранный снимок окон настройки основных свойств комплексного индикатора Bollinger Bands (линии OSBB и OSBM) Секции OS (шаблон 20220714). Первый индикатор – Stochastic Oscillator.

**Индикатор Moving Average** (MA, Скользящая Средняя [22, 23]) добавляется к Секции «Осцилляция» (OS) аналогично предыдущему индикатору Bollinger Bands и автоматически подключается к нему для получения данных: на вкладке «Параметры» для поля «Применить к» используется вариант «Данные предыдущего индикатора». Настройка индикатора осуществляется подобно аналогичному индикатору PSMA из Секции «Цена» (PS) с изменением стиля линии: используется цвет Khaki для лучшего соответствия микроокружению (см. Рис. 21).

В нотации системы мультитрейдинга Скользящая Средняя, производная от данных Bollinger Bands для Секции OS (Oscillation Section) обозначается аббревиатурой OSMA (Oscillation Section Moving Average). Комплексный индикатор OSMA упреждающе показывает тренд фазы осцилляционного пакета (см. Рис.6).

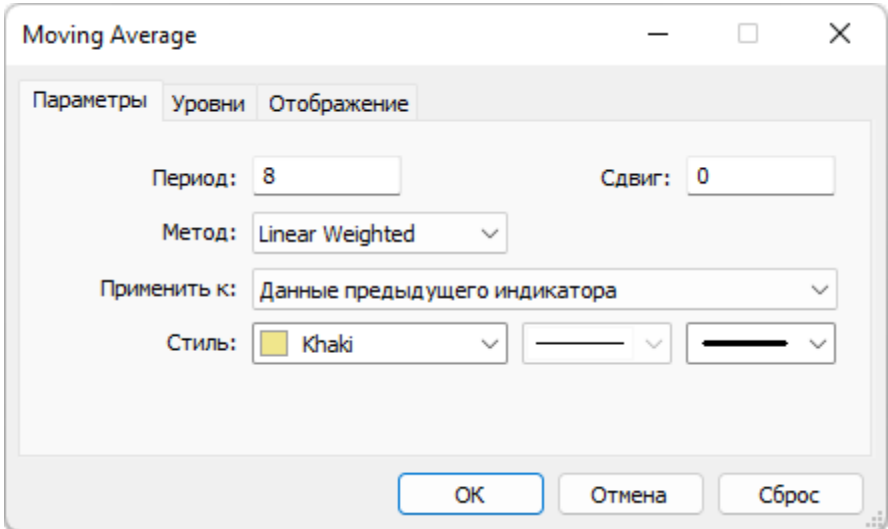

Рис. 21. Экранный снимок окон настройки основных свойств комплексного индикатора Moving Average (OSMA) Секции OS (шаблон 20220714). Предыдущий индикатор – Bollinger Bands, получающий данные от Stochastic Oscillator.

# **5. Комплекс Основных индикаторов и объектов Секции «Тренд» (TS, Trend Section)**

Добавление индикатора Relative Strength Index в поле Секции «Цена» (PS) посредством перетаскивания мышью из ветви «Трендовые» древовидного меню окна «Навигатор» инициирует уменьшение высот Секций PS и OS вследствие появления новой Секции TS в нижней части Аналитического окна.

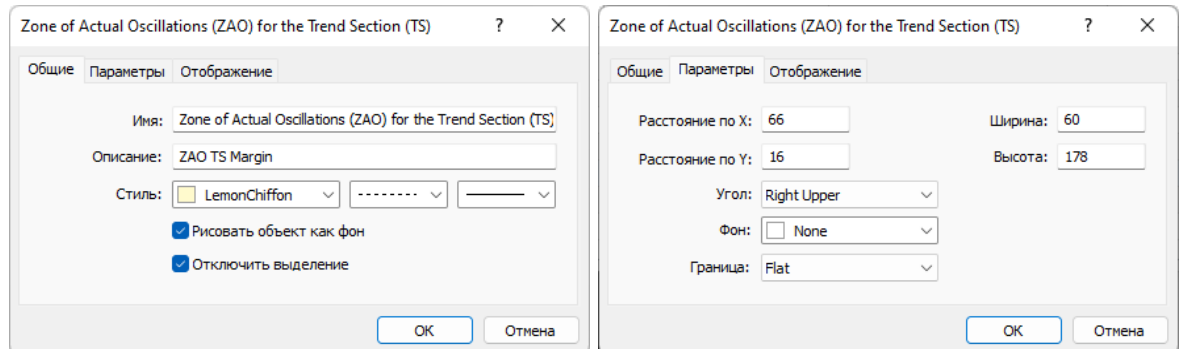

Рис. 22. Экранный снимок окон настройки основных свойств Зоны Актуальных Осцилляций (ZAO) Секции TS (шаблон 20220714).

В секции TS посредством добавления Прямоугольной метки (Rectangle Label) организуется соответствующая Зона Актуальных Осцилляций (см. Раздел 3 и Рис. 6), свойства которой настраиваются подобно аналогичной Зоне из секции OS (см. Раздел 4 и Рис.22)

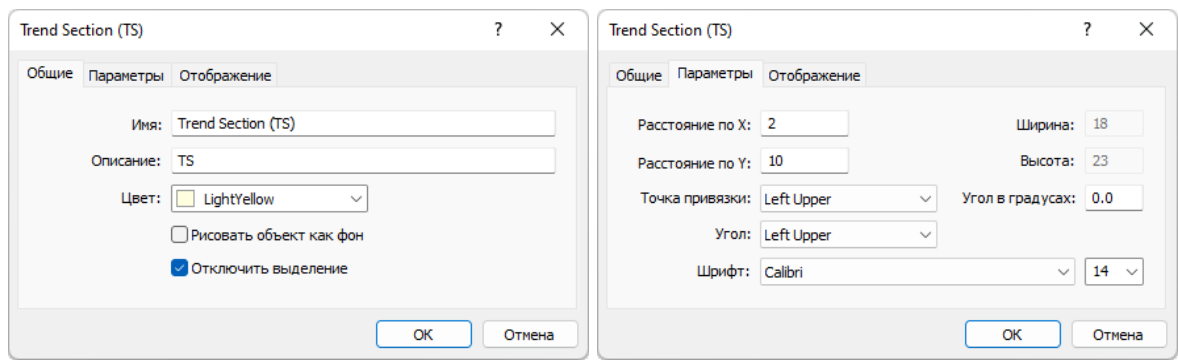

Рис. 23. Экранный снимок окон настройки основных свойств названия Секции TS (шаблон 20220714).

Как в Секции OS, метки времени и название Зоны Актуальных Осцилляций в Секции TS не создаются. Текстовая метка названия Секции «Тренд» (TS) устанавливается и оформляется подобно аналогичной метке в зоне OS (см. Рис.23).

**Индикатор Relative Strength Index** (RSI, Индекс Относительной Силы [30-32]) помогает оценить скорость и амплитуду тренда ценовых осцилляций, а также вероятность его смены. Добавление индикатора Relative Strength Index в поле Секции «Цена» (PS) посредством перетаскивания мышью из ветви «Трендовые» древовидного меню окна «Навигатор» инициирует уменьшение высот Секций PS и OS вследствие появления новой Секции TS в нижней части Аналитического окна.

Для использования в системе мультитрейдинга редактируются все свойства индикатора RSI на вкладке «Параметры»: значение поля «Период» уменьшается с «14» до «8», в меню «Применить к» вместо «Close» выбирается вариант «Weighted Close (HLCC/4)», толщина линии увеличивается с «1» до «2», а цвет меняется с DodgerBlue на DeepSkyBlue. На вкладке «Уровни» имеющийся по умолчанию набор из «30» и «70» расширяется дополнительными уровнями «20», «50» и «80». Окраска тонких пунктирных линий изменяется с «Silver» на «DarkTurquoise». Для увеличения чувствительности комплексных индикаторов секции TS на вкладке «Шкала» свойств индикатора RSI отключаются все настройки (фиксация минимума и максимума, наследование шкалы и масштабирование). Отображение индикатора включается для всех таймфреймов (см. Рис.24).

В нотации системы мультитрейдинга для индикатора Relative Strength Index используется традиционная аббревиатура RSI (см. Рис. 6).

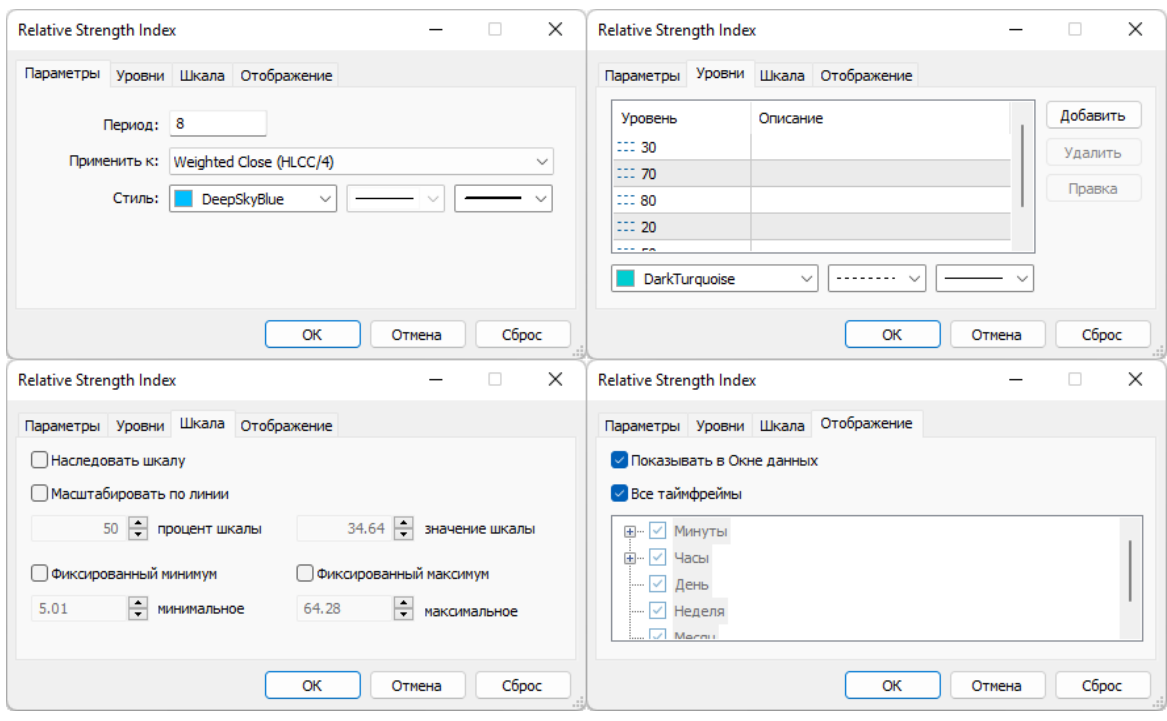

Рис. 24. Экранный снимок окон настройки свойств индикатора Relative Strength Index (RSI) Секции TS (шаблон 20220714).

**Индикатор Triple Exponential Moving Average** (TEMA, Тройная Экспоненциальная Скользящая Средняя [33, 34]) — комбинация Однократной, Двойной и Тройной Экспоненциальных Скользящих Средних, обеспечивающая меньшую задержку появления сигнала, нежели каждая из них по-отдельности. Известные из литературы критерии формирования торговых сигналов сформулированы в условиях, при которых индикатор TEMA используется для сглаживания ценовых данных.

В системе мультитрейдинга индикатор TEMA применяется для сглаживания флуктуаций индикатора RSI. Индикатор TEMA добавляется в поле Секции «Тренд» (TS) посредством перетаскивания мышью из ветви «Трендовые» древовидного меню окна «Навигатор».

Для использования в системе мультитрейдинга редактируются все свойства индикатора RSI на вкладке «Параметры»: значение поля «Период» уменьшается с «14» до «13», в меню «Применить к» вместо «Close» выбирается вариант «Данные первого индикатора», толщина линии увеличивается с «1» до «2», а цвет меняется с «Red» на «Aqua». Уровни к индикатору TEMA не добавляются, отображение включается для всех таймфреймов (см. Рис.25).

В нотации системы мультитрейдинга для индикатора Triple Exponential Moving Average используется традиционная аббревиатура TEMA (см. Рис. 6).

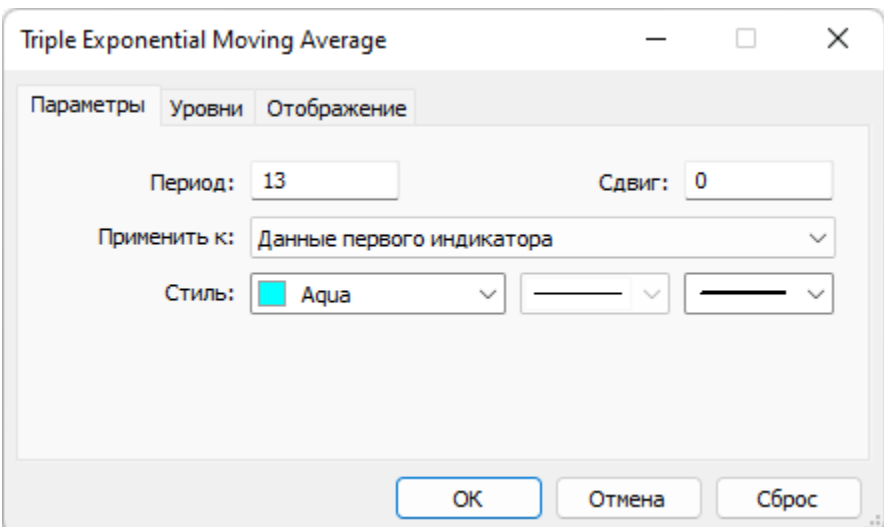

Рис. 25. Экранный снимок окон настройки основных свойств комплексного индикатора Triple Exponential Moving Average (TEMA) Секции TS (шаблон 20220714). Первый индикатор – RSI.

**Индикатор Moving Average** (MA, Скользящая Средняя [22, 23]) используется в Секции TS дважды: в комбинации с индикаторами TEMA и Bollinger Bands. Индикатор Moving Average (MA) добавляется к Секции TS посредством перетаскивания мышью из ветви «Трендовые» древовидного меню секции «Навигатор».

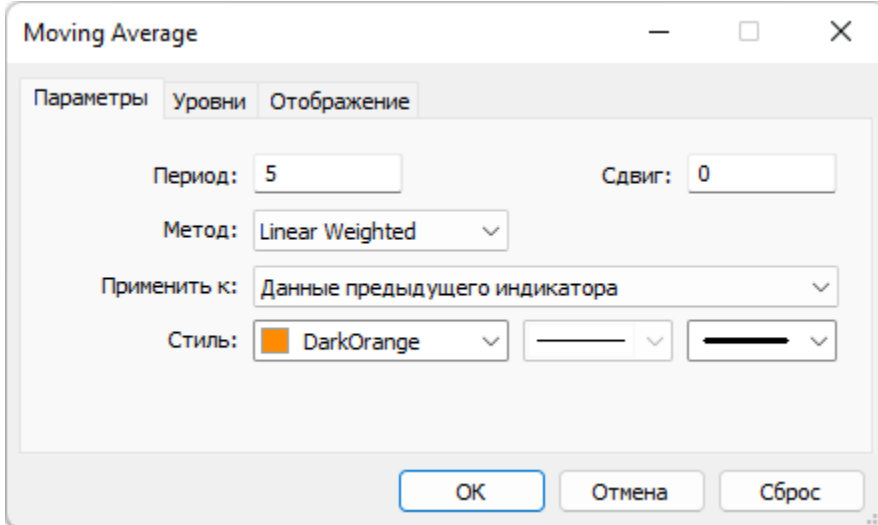

Рис. 26. Экранный снимок окон настройки основных свойств комплексного индикатора Moving Average (MART) Секции TS (шаблон 20220714). Предыдущий индикатор – TEMA, получающий данные от RSI.

Индикатор MA, предназначенный для сглаживания данных индикатора TEMA, подключается к нему автоматически: на вкладке «Параметры» в меню «Применить к» устанавливается вариант «Данные предыдущего индикатора. Для использования в системе мультитрейдинга изменяются остальные параметры: в поле «Период» устанавливается значение «5» вместо «10», в меню «Метод» используется вариант «LinearWeighted» вместо «Simple», толщина линии повышается с «1» до «3», применяется окраска «DarkOrange» вместо «Red». Остальные параметры (Сдвиг=0, отсутствие уровней, отображение во всех таймфреймах) оставляются без изменений (см. Рис.26).

В нотации системы мультитрейдинга Скользящая Средняя, последовательно получающая данные от индикаторов RSI и TEMA, обозначается аббревиатурой MART (Moving Average of RSI and TEMA).

Комплексный индикатор MART младшего таймфрейма после инверсии направления в момент пересечения уровня «50» сигнализирует об окончательной смене продолжительного тренда торгового таймфрейма.

**Индикатор Bollinger Bands** (BB, Ленты Боллинджера, или Полосы Боллинджера [20, 21]) добавляется к Секции TS и настраивается аналогично соответствующему индикатору из Секции OS (см. Раздел 4): на вкладке «Параметры» в меню «Применить к» устанавливается вариант «Данные первого индикатора» вместо «Close», значение в поле «Период» уменьшается с «20» до «13», на вкладке «Уровни» добавляется уровень «0» с толщиной линии «3» и окраской Lime. Остальные параметры (Отклонение=2,000; Сдвиг=0; отсутствие уровней; отображение во всех таймфреймах) оставляются без изменений (см. Рис.27).

В нотации системы мультитрейдинга Боковые Ленты и Скользящая Средняя индикатора Bollinger Bands Секции TS (Trend Section) обозначаются аббревиатурами TSBB (Trend Section Bollinger Bands) и TSBM (Trend Section Bollinger Midline), соответственно (см. Рис. 6).

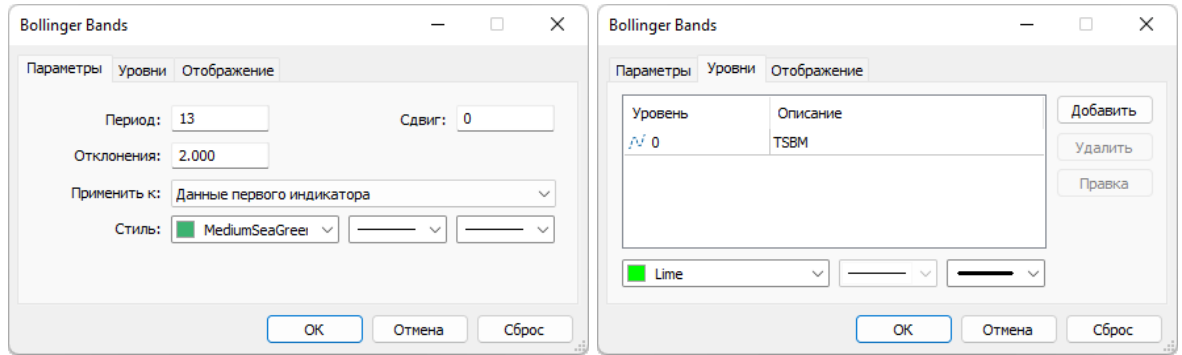

Рис. 27. Экранный снимок окон настройки основных свойств комплексного индикатора Bollinger Bands (линии TSBB и TSBM) Секции TS (шаблон 20220714). Первый индикатор – RSI.

**Индикатор Moving Average** (MA, Скользящая Средняя [22, 23]), повторно добавляемый к Секции TS, используется для сглаживания данных индикатора Bollinger Bands.

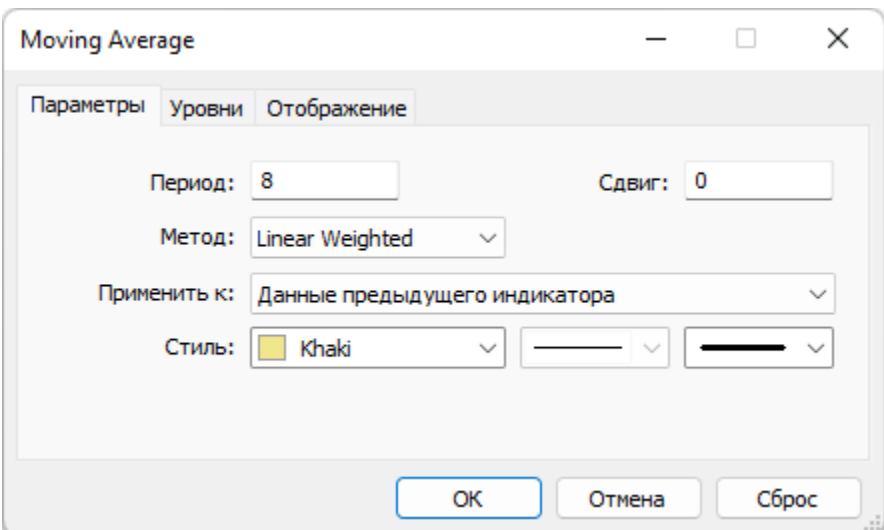

Рис. 28. Экранный снимок окон настройки основных свойств комплексного индикатора Moving Average (TSMA) Секции TS (шаблон 20220714). Предыдущий индикатор – Bollinger Bands, получающий данные от RSI.

Подключение и настройка индикатора Moving Average производятся так же, как у его аналога в секции OS (см. Раздел 4): в пункте «Применить к:» Параметров настройки выбирается вариант «Данные предыдущего индикатора», в поле «Период» устанавливается значение «8» вместо «10», для расчета Скользящей Средней используется метод «Linear Weighted» вместо «Simple», линия с толщиной «3» вместо «1» окрашивается в цвет «Khaki». Остальные параметры (Сдвиг=0, отсутствие уровней, отображение во всех таймфреймах) оставляются без изменений (см. Рис.28).

В нотации системы мультитрейдинга Скользящая Средняя, производная от данных Bollinger Bands для Секции TS (Trend Section) обозначается аббревиатурой TSMA (Trend Section Moving Average).

Пересечение комплексов Средней линии Bollinger Bands (TSBM) и производной от её данных Moving Average (TSMA) с линией MART сигнализирует о переходе к лаг-фазе накопления потенциала нового тренда.

# **6. Комплекс Подтверждающих индикаторов и объектов Секции «Контроль» (CS, Control Section)**

Добавление индикатора MACD в поле Секции «Цена» (PS) посредством перетаскивания мышью из ветви «Осцилляторы» древовидного меню окна «Навигатор» инициирует уменьшение высот Секций PS, OS и TS вследствие появления новой Секции CS в нижней части Аналитического окна (см. Рис. 6). После появления секции CS рекомендуется уменьшить высоту секции PS до 30% и увеличить высоту каждой из индикаторных секций (OS, TS, CS) до 23% от общей высоты всех секций без учета шкалы времени (см. Рис.6 и Раздел 2).

В секции CS в результате добавления Прямоугольной метки (Rectangle Label) формируется соответствующая Зона Актуальных Осцилляций (см. Раздел 3 и Рис. 6) свойства которой настраиваются подобно аналогичным меткам из секций OS и TS (см. Раздел 4 и Рис.29).

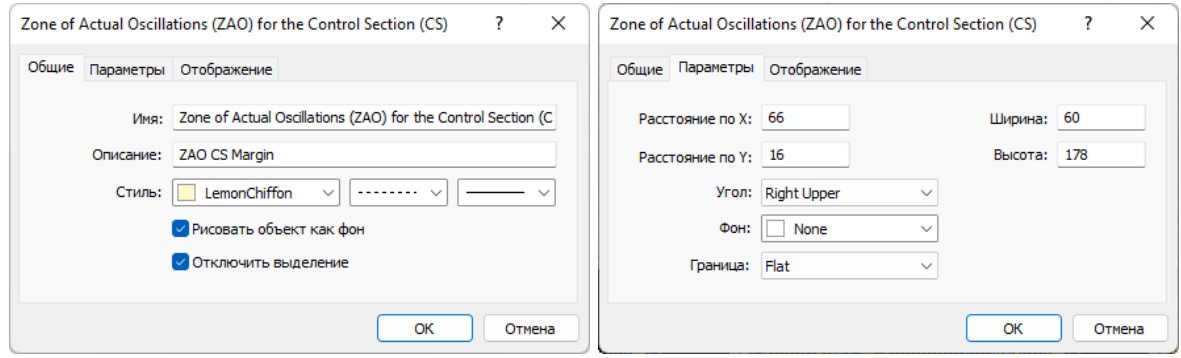

Рис. 29. Экранный снимок окон настройки основных свойств Зоны Актуальных Осцилляций (ZAO) Секции CS (шаблон 20220714).

Как в Секции OS, метки времени и название Зоны Актуальных Осцилляций в Секции CS не создаются. Текстовая метка названия Секции «Контроль» (CS) устанавливается и оформляется подобно аналогичной метке из секций OS и TS (см. Рис.30).

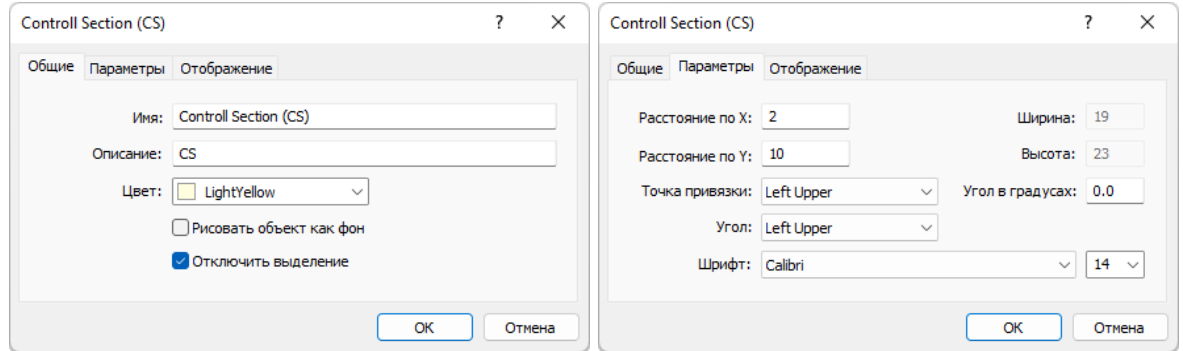

Рис. 30. Экранный снимок окон настройки основных свойств названия Секции CS (шаблон 20220714).

**Индикатор Moving Average Convergence/Divergence** (MACD, Схождение/Расхождение Скользящих Средних [35, 36]) состоит из двух компонентов. Главная линия индикатора MACD представлена столбчатой гистограммой, которая строится как разность между двумя Экспоненциальными Скользящими Средними (EMA), параметры которых рассчитываются для периодов «Быстрое EMA» и «Медленное EMA». Для обозначения моментов открытия сделки используется Сигнальная линия – Скользящее среднее индикатора (MACD SMA). MACD наиболее эффективен в условиях, когда цена осциллирует с большой амплитудой в флэтовом коридоре. Наиболее часто используемые сигналы MACD пересечения Главной и Сигнальной линий, состояния перекупленности или перепроданности и расхождения с данными цены (указывает на скорое завершение осцилляции). В качестве сигналов к покупке или продаже также используются пересечения MACD нулевой линии, которые могут указывать на начальные стадии формирования осцилляции.

Для использования в системе мультитрейдинга основные настройки индикатора MACD на вкладке «Параметры» приводятся в соответствие с рядом чисел Фибоначчи: для поля «Быстрое EMA» используется «8» вместо «12», значение «Медленное EMA» уменьшается с «26» до «21», а для «MACD SMA» применяется период «5» вместо «9». Такие настройки обеспечивают своевременность формирования сигналов на всех таймфреймах. Оформление Главной линии сохраняется неизменным (тонкая линия цвета «Silver»). Основные изменения стиля претерпевает Сигнальная линия: вместо короткого пунктира используется длинный, толщина увеличивается с «1» до «2» и устанавливается цвет «Orange» вместо «Red». Уровни у индикатора MACD не используются, на вкладке «Шкала» включается опция «Масштабировать по линии» с параметрами «процент шкалы» = «50» и «значение шкалы» = «0», отображение включается для всех таймфреймов (см. Рис.31).

В нотации системы мультитрейдинга Главная и Сигнальная линии индикатора MACD обозначаются аббревиатурами MACDM (MACD Main) и MACDS (MACD Signal), соответственно (см. Рис. 6).

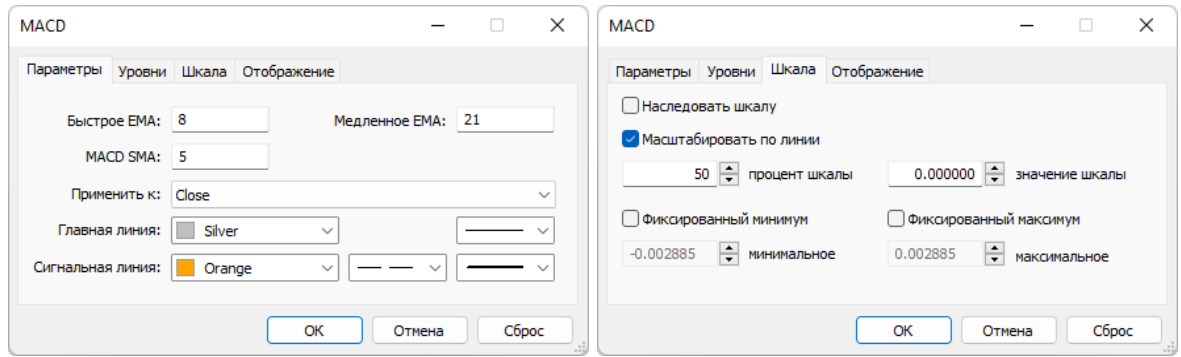

Рис. 31. Экранный снимок окон настройки основных свойств индикатора MACD Секции CS (шаблон 20220714).

**Индикатор Accelerator Oscillator** (AO, Осциллятор Ускорения/Замедления [37, 38]) измеряет ускорение и замедление текущей движущей силы формирования осцилляций. Основные сигналы индикатора – цвет гистограммы (ускорение) и её положение относительно нулевой линии (движущая сила). Пересечение нулевой линии сигналом не является и указывает на баланс между движущей силой и ускорением.

Окраска и величина текущего столбца указывает на ускорение тренда актуальной осцилляции: зеленый для аптренда и красный для даунтренда. Для сигнализации о возможности открытия сделки в направлении движущей силы (покупка при нахождении индикатора Acceleration/Deceleration выше нуля и продажа при расположении ниже нуля) необходимы два одноцветных соседствующих столбца (зелёные при покупке и красные при продаже). Если ускорение направлено противоположно движущей силе (зелёные гистограммы в области ниже нуля или красные гистограммы в области выше нуля), для подтверждения целесообразности открытия сделки требуется появление трёх одинаково окрашенных столбцов.

Индикатор Accelerator Oscillator добавляется к Секции CS посредством перетаскивания мышью из ветви «Билла Вильямса» древовидного меню секции «Навигатор». Для обеспечения сочетания с линиями индикатора MACD при настройке свойств индикатора Accelerator Oscillator на вкладке «Параметры» толщина линий увеличивается с «1» до «2», «Значение вверх» окрашивается в цвет «Lime» вместо Green, а «Значение вверх» оформляется цветом «OrangeRed» вместо «Red». Уровни индикатора не используются, на вкладке «Шкала» активируется пункт «Наследовать шкалу», а на вкладке «Отображение» включается показ во всех таймфреймах (см. Рис.32).

В нотации системы мультитрейдинга направленные вверх / вниз линии индикатора Accelerator Oscillator обозначаются аббревиатурами AOU (Accelerator Oscillator Uptrend) / AOD (Accelerator Oscillator Downtrend), соответственно (см. Рис. 6).

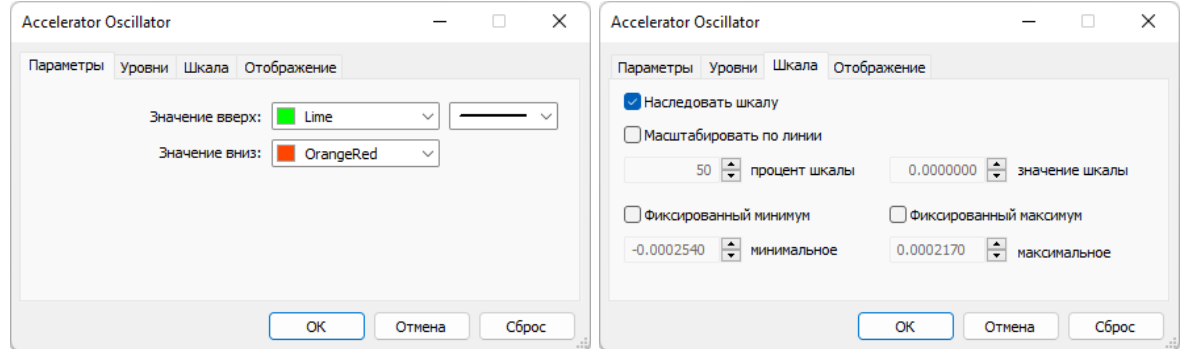

Рис. 32. Экранный снимок окон настройки основных свойств индикатора Accelerator Oscillator Секции CS (шаблон 20220714).

**Индикатор Money Flow Index** (MFI, Индекс Денежных Потоков [39, 40]) показывает интенсивность, с которой деньги вкладываются в финансовый инструмент или выводятся из него. Построение и интерпретация индикатора аналогичны Relative Strength Index, но с учётом объёма сделок: разворот MFI в маргинальной зоне (выше «80» и ниже «20») сигнализирует о начале новой осцилляции цены; дивергенция показаний индикатора и изменений цены указывает на скорую смену тренда.

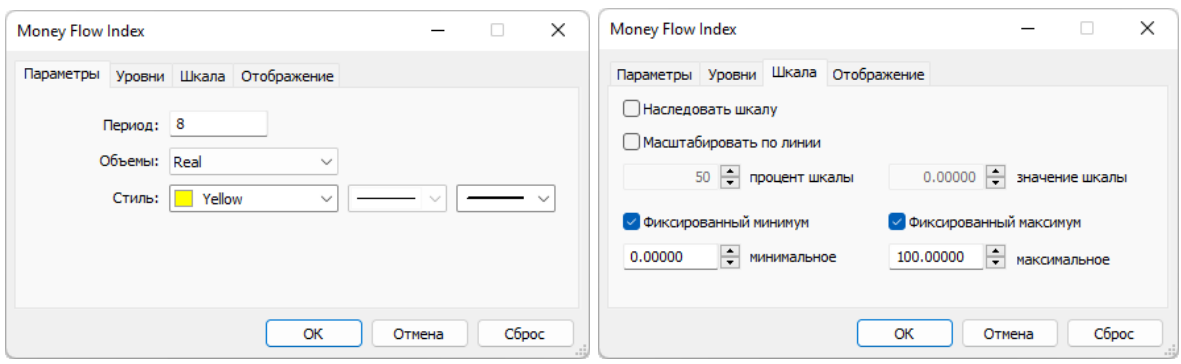

Рис. 33. Экранный снимок окон настройки основных свойств индикатора Money Flow Index Секции CS (шаблон 20220714).

Индикатор Money Flow Index добавляется к Секции CS посредством перетаскивания мышью из ветви «Объемы» древовидного меню секции «Навигатор». Для использования в системе мультитрейдинга свойства индикатора на вкладке «Параметры» корректируются: в поле «Период» используется значение «8» вместо «14», применяется окраска «Yellow» вместо «DodgerBlue», а толщина линии увеличивается с «1» до «2». Источник данных для вычисления объёмов меняется с «Tick» на «Real». Уровни индикатора не используются, на вкладке «Шкала» включаются опции «Фиксированный минимум» и «Фиксированный максимум» с величинами «0» и «100». Индикатор Money Flow Index используется во всех таймфреймах (см. Рис.33).

В нотации системы мультитрейдинга индикатор Money Flow Index обозначается традиционной аббревиатурой MFI (см. Рис. 6).

**Индикатор Commodity Channel Index** (CCI, Индекс Товарного Канала [41, 42]) измеряет отклонение цены инструмента от его среднестатистической цены. Значения Индекса Товарного Канала обычно колеблются в диапазоне ±100. Значения выше +100 указывают на состояние перекупленности (и вероятности корректирующего снижения цены), а значения ниже -100 — на состояние перепроданности (и вероятности корректирующего роста цены). Перед входом индикатора в зону за пределами уровней ±100 можно ожидать возникновения дивергенции между показаниями индикатора и изменениями цены. Пересечении графиком индикатора нулевого уровня коррелирует с ускорением изменений цены в начале высокоамплитудной осцилляции.

Индикатор Commodity Channel Index добавляется к Секции CS посредством перетаскивания мышью из ветви «Осцилляторы» древовидного меню секции «Навигатор». Для использования в системе мультитрейдинга свойства индикатора на вкладке «Параметры» модифицируются: в поле «Период» используется значение «8» вместо «14», в меню «Применить к», выбирается пункт «Median Price (HL/2)» вместо «Typical Price (HLC/3)», линия утолщается с «1» до «2» и цвет меняется с «LightSeaGreen» на «Aqua». К предустановленным уровням «- 100» и «100» добавляется уровень «0», тонкие пунктирные линий окрашиваются в цвет Aqua вместо Silver. Наиболее важные изменения свойств индикатора CCI производятся на вкладке «Шкала»: для формирования контрольных сигналов в комплексе с индикатором MFI для индикатора CCI включаются опции «Фиксированный минимум» и «Фиксированный максимум» с величинами «-165» и «165» (см. Рис.34). Индикатор CCI используется во всех таймфреймах.

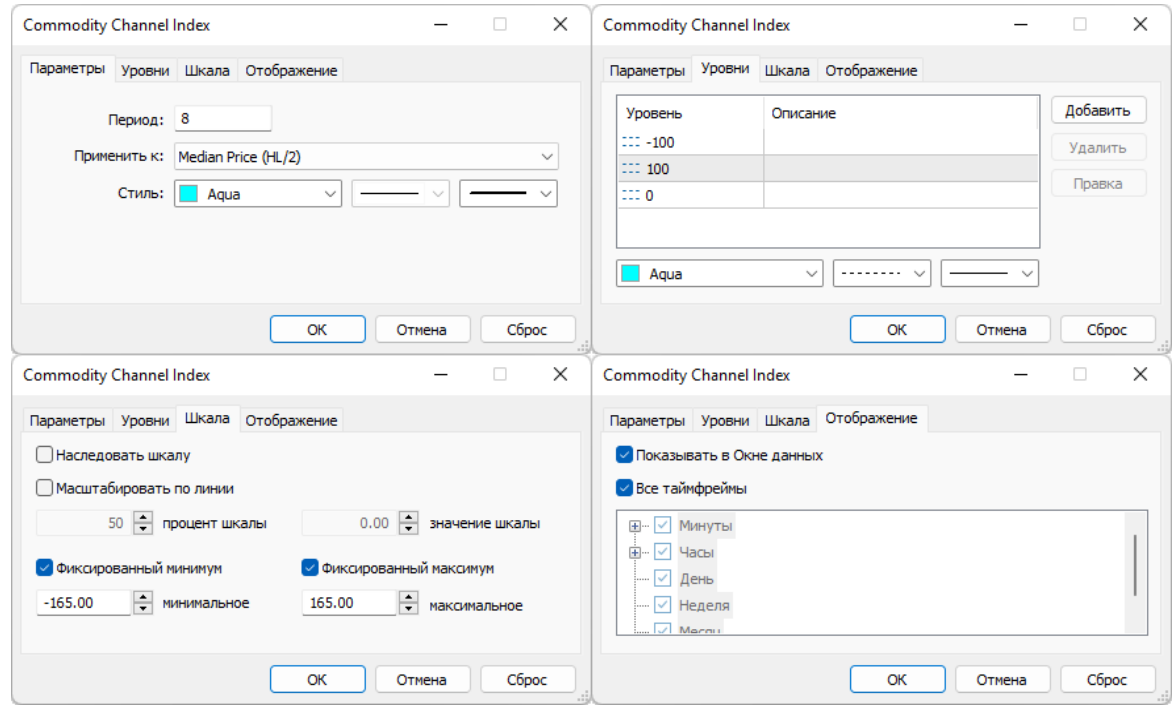

Рис. 34. Экранный снимок окон настройки свойств индикатора Commodity Channel Index (CCI) Секции CS (шаблон 20220714).

В нотации системы мультитрейдинга индикатор Commodity Channel Index обозначается традиционной аббревиатурой CCI (см. Рис. 6).

# **7. Использование комплексных индикаторов в одном Аналитическом окне**

В Секции «Осцилляция» (OS) формируется упреждающий сигнал подготовки даунтрендовой осцилляции SO1: в маргинальной зоне (выше «80») происходит разворот линий комплексного индикатора OSBM (цвет Lime) + OSMA (цвет «Khaki») и последующее пересечение линий SOM (цвет «Aqua») SOS (цвет «Orange») в даунтрендовом направлении, что указывает на вероятность появления высокоамплитудной даунтрендовой осцилляции (см. Рис. 35).

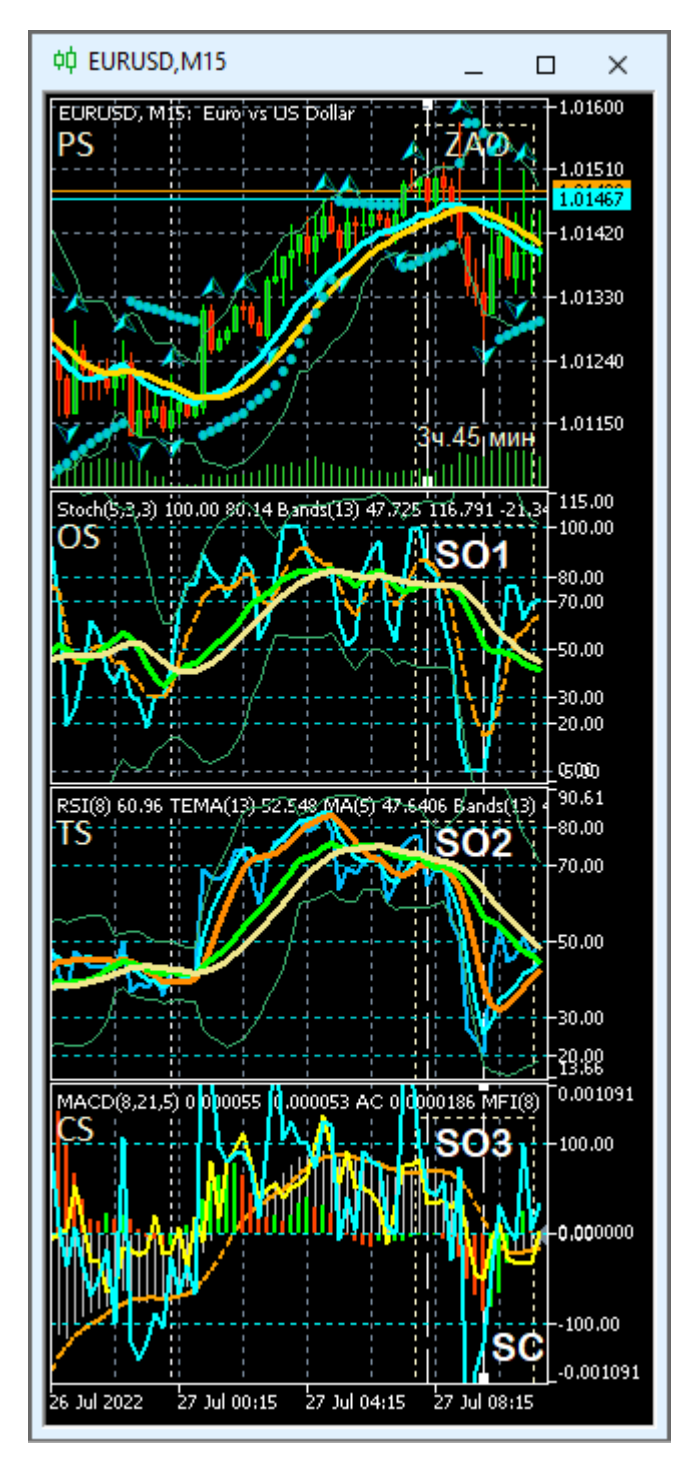

Рис. 35. Сигналы открытия сделок на продажу SO1, SO2, SO3 и сигнал закрытия сделки на продажу SC. Пунктирные линии отмечает время появления сигналов на открытие и закрытие сделки. Экранный снимок Аналитического окна для EURUSD с таймфреймом M15 (шаблон 20220714).

В Секции «Тренд» (TS) формируется основной сигнал подготовки даунтрендовой осцилляции SO2: в маргинальной зоне (выше уровня «80») линия MART (цвет «Orange») пересекает совпадающие и инвертирующие направление линии TSBM (цвет «Lime») и TSMA (цвет «Khaki»), вслед за чем разворачивается дважды. Момент второго разворота линии MART снизу от увеличивающих наклон линий TSBM и TSMA (ускорение тренда), совпадает с началом третьей волны Эллиотта (см. Рис.35).

В Секции «Контроль» (CS) формируется подтверждающий сигнал подготовки даунтрендовой осцилляции SO3 (см. Рис.35): совпадают нисходящие линии CCI (цвет «Aqua») и MFI (цвет «Yellow»).

Высокоамплитудное снижение цены справа от вертикальной пунктирной линии на Рис. 35 (время появления сигналов SO1, SO2, SO3) в Секции «Цена» (PS) подтверждает корректность рекомендаций по открытию сделки на продажу SO (Sell Open).

Упреждающим сигналом закрытия сделки SC (Sell Close) на Рис.35 является разворот линии CCI (цвет «Aqua») в нижней маргинальной зоне с приближением к уровню «100» в Секции «Контроль» (CS).

**Комплексный сигнал индикаторов MACD и AO в Секции «Контроль» (CS).** Известно, что перед крупной осцилляцией наблюдается замедление изменений цены [28], поэтому при соответствии положения гистограммы индикатора AO (движущая сила) и сигналов MACD (пересечение нулевого уровня сонаправленными MACDM и MACDS в направлении движущей силы) кратковременная противонаправленность ускорения индикатора AO (цвет) может расцениваться как комплексный сигнал подготовки высокоамплитудной осцилляции цены На Рис. 36 видно, что после формирования в Секции CS комплексного сигнала на продажу SO (пересекающая нулевой уровень пунктирная оранжевая линия MACDS в зоне расположенных ниже нуля зелёных гистограмм AOU) начинается высокоамплитудная даунтрендовая осцилляция с сигмоидальной кинетикой.

**Комплексный сигнал индикаторов CCI и MFI в Секции «Контроль» (CS).** Совпадение линий индикаторов CCI и MFI при пересечении контрольного уровня «100» вслед за разворотом в маргинальной зоне подтверждает целесообразность открытия сделки по сигналам индикаторов в зонах OS и TS. На Рис. 37 видно, что подобный комплексный сигнал на продажу SO в Секции CS формируется в момент разворота линии SOM (цвет «Aqua») в маргинальной зоне Секции OS (выше уровня «80») и появления неоднозначного сигнала в Секции TS – пересечения RSI (цвет «DeepSkyBlue») и TEMA (цвет «Aqua») после инверсии в зоне от «50» до «70». Последующее высокоамплитудное снижение цены подтверждают ключевую роль комплексного индикатора CCI+MFI в принятии торговых решений.

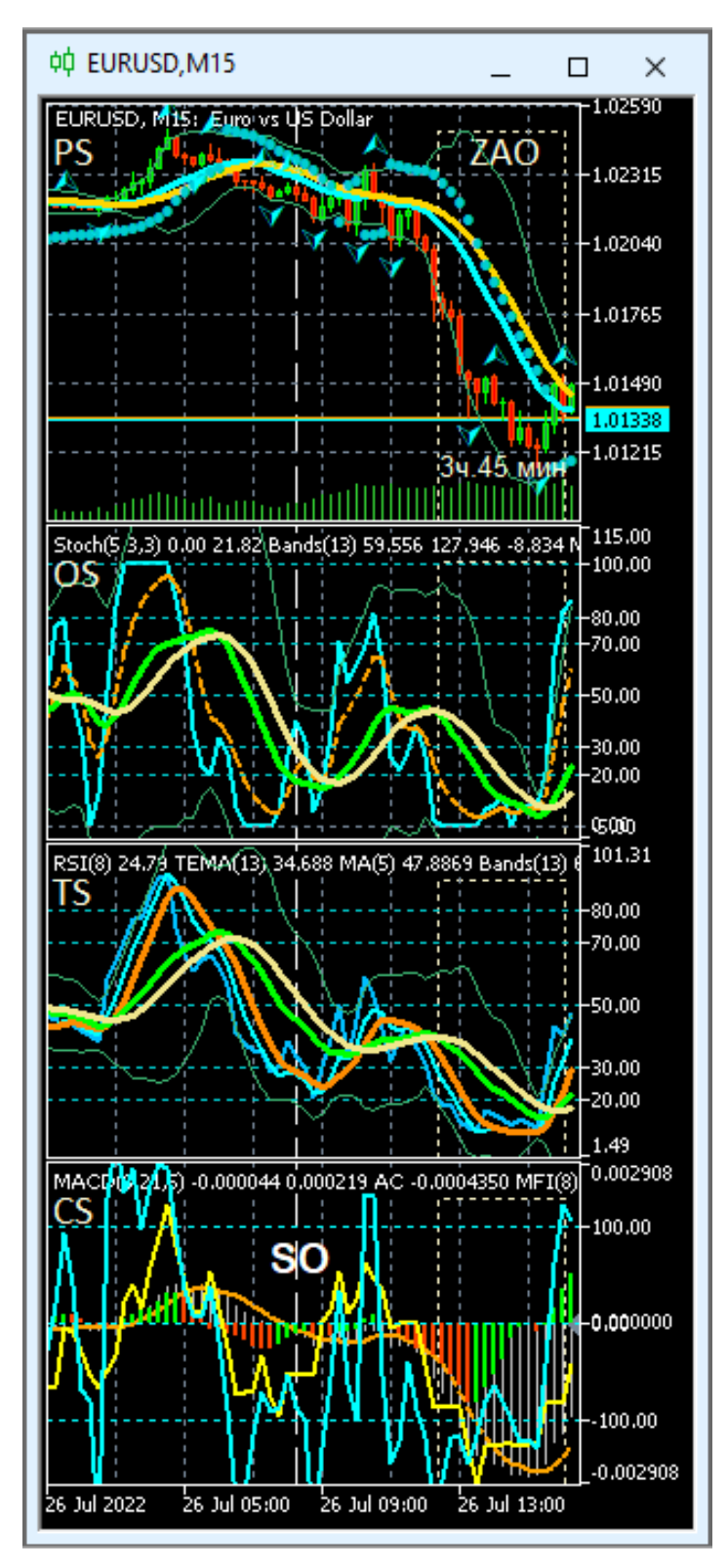

Рис. 36. Комплексный сигнал индикаторов MACD и AO в Секции CS. Пунктирная линия с меткой SO (Sell Open) отмечает время появления сигнала на продажу. Экранный снимок Аналитического окна для EURUSD с таймфреймом M15 (шаблон 20220714).

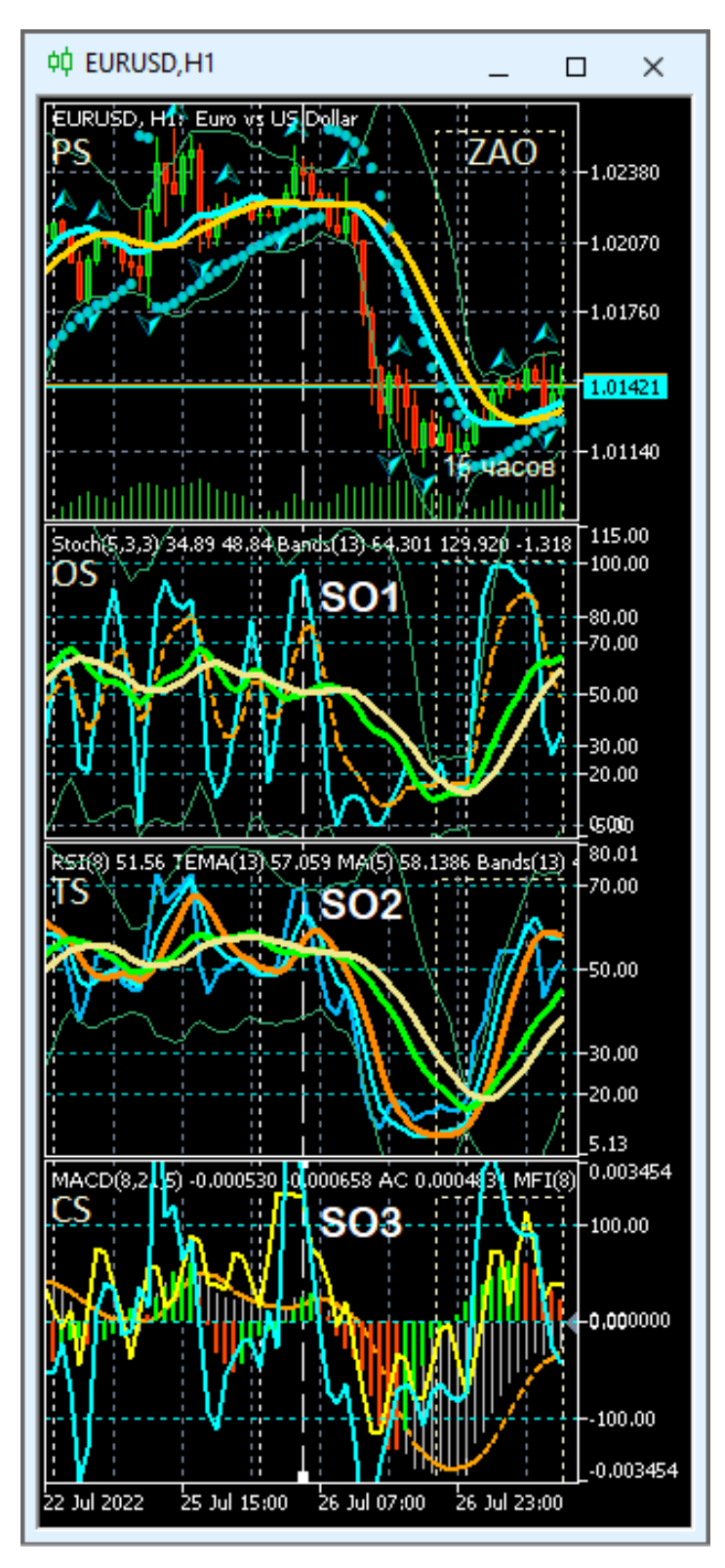

Рис. 37. Комплексный сигнал индикаторов CCI и MFI в Секции CS. Пунктирная линия с метками SO1, SO2, SO3 (Sell Open) отмечает время появления сигналов на продажу. Экранный снимок Аналитического окна для EURUSD с таймфреймом M15 (шаблон 20220714).

.

# **8. Использование комплексных индикаторов в торговой группе Аналитических окон с разными таймфреймами**

Использование нескольких Аналитических окон одного финансового инструмента с тремя разными таймфреймами было предложено А. Элдером для увеличения эффективности прогнозов в отношении направления изменения цены [43]. В соответствии с торговой системой «трёх экранов», индикаторы Аналитического окна с крупным масштабом времени используются для стратегического определения направления безопасного открытия сделок в направлении актуального крупного тренда. Тактическая оценка амплитуды ожидаемого изменения цены осуществляется по сигналам индикаторов Аналитического окна со средним масштабом времени. Для определения моментов открытия и закрытия сделок в начале и конце ценовой осцилляции используются индикаторы Аналитического окна с наименьшим масштабом времени [43]. Таким образом, базовый комплект рабочей области терминала целесообразно формировать из трёх Аналитических окон с разными таймфреймами. Актуальная совокупность таймфреймов торговой группы из трёх Аналитических окон может смещаться в соответствии с кинетикой изменения цен. Определение перспективных тенденций в системе мультитрейдинга помогает своевременно переназначать центральный торговый таймфрейм в пределах шести окон Аналитического дисплея [16].

Торговая группа из трёх Аналитических окон определяется по синхронному формированию упреждающих сигналов в Секции OS: пересечение в маргинальной зоне линий SOM (цвет «Aqua») и SOS (цвет «Orange») индикатора Stochastic Oscillator (см. таймфреймы M4, M15 и H1 на Рис.38). Правильный выбор центрального (торгового таймфрейма) позволяет прогнозировать продолжительность ближайшей фазы осцилляционного пакета по границам Зоны Актуальных Осцилляций  $(ZAO)$ .

В Аналитическом окне старшего таймфрейма H1 на Рис.38 в Секции «Осцилляция» (OS) видно, что к моменту возможного открытия сделки на продажу (SO1) Главная линия Stochastic Oscillator (SOM, цвет «Aqua») развернулась в маргинальной зоне (выше уровня «80») после образования классической импульсной группы из пяти осцилляций. Согласно существующим моделям (см. Рис.2), следующая осцилляция направлена против предшествующего импульса. Одновременно с началом формирования даунтрендовой осцилляции в зоне от «70» до «50» происходит инверсия направления и положения линий комплексного индикатора OSBM (цвет «Lime») и OSMA (цвет «Khaki»), который демаскирует тренд фазы осцилляционного пакета. Таким образом, направление будущей осцилляции и тренда фазы совпадает, что указывает на высокую вероятность высокоамплитудного изменения цены.

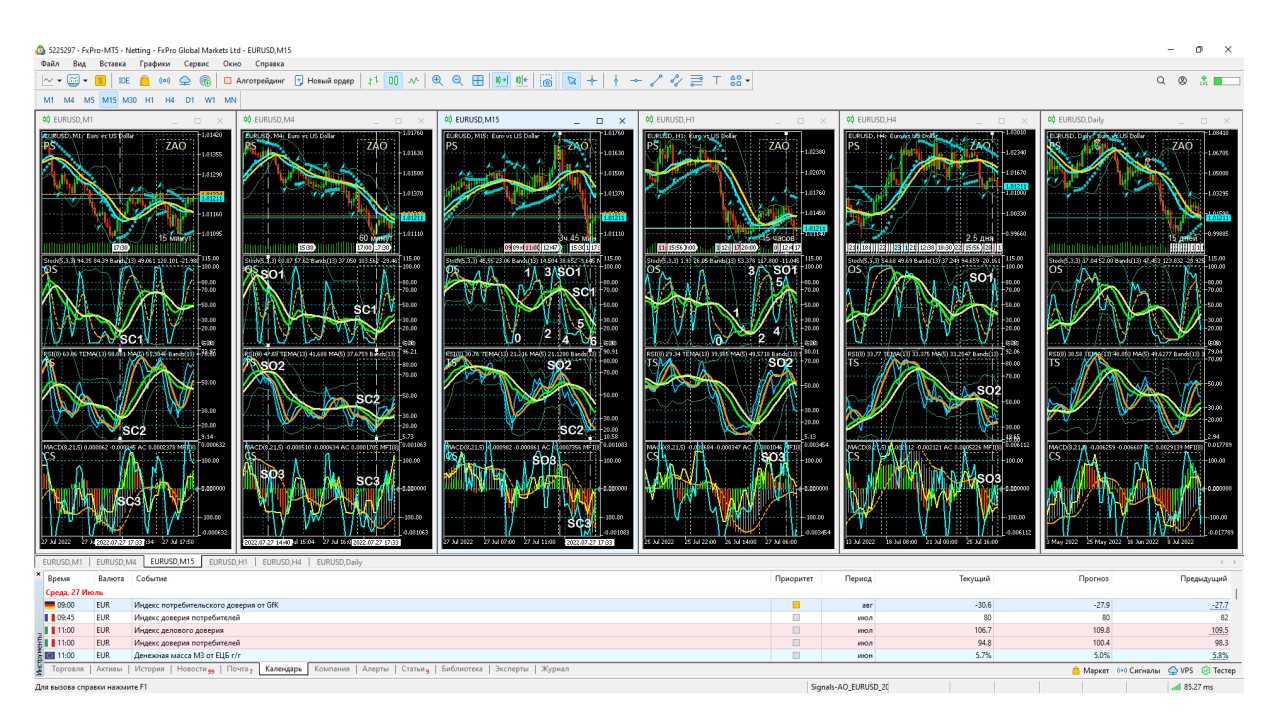

Рис. 38. Комплексные сигналы индикаторов Аналитического дисплея из 6 Аналитических окон с таймфреймами M1, M4, M15, H1, H4, D. Пунктирная линия с метками SO1, SO2, SO3 (Sell Open) отмечает время появления сигналов на покупку. Пунктирная линия с метками SC1, SC2, SC3 (Sell Close) отмечает время появления сигналов для закрытия сделки. Торговый таймфрейм – M15. Экранный снимок терминала Metatrader 5 с компонентами Аналитического дисплея системы мультитрейдинга для

EURUSD (шаблон 20220714).

В Аналитическом окне торгового таймфрейма M15 на Рис.38 в Секции «Осцилляция» (OS) видно формирование первого сигнала на продажу (SO1) в момент пересечения двух линий индикатора Stochastic Oscillator (SOM цвета «Aqua» и SOS цвета «Orange») с двумя линиями комплексного индикатора OSBM (цвет «Lime») и OSMA (цвет «Khaki») в момент их инверсии. Вторым сигналом на продажу (SO2) является пересечение линий TEMA (цвет «Aqua») и MART (цвет «Orange») в Секции «Тренд» (TS). Третьим сигналом на продажу (SO3) в Секции «Контроль» (CS) служит пересечение линией индикатора CCI (цвет «Aqua») контрольного уровня +100 после разворота в верхней маргинальной зоне, что подтверждает прогноз снижения цены. Аналогичные сигналы на противоположном конце шкалы образуются в момент рекомендуемого закрытия сделки (SC1, SC2, SC3).

Оптимальное время открытия сделки определяется по трём сигналам (SO1, SO2, SO3) на младшем таймфрейме M4 (см. Рис.38). Первый сигнал на продажу (SO1) в Секции OS – начало сонаправленной тренду третьей осцилляции после пересечения четырех линий индикаторов (SOM, SOS, OSBM, OSMA) в верхней маргинальной зоне. Второй сигнал на продажу (SO2) в Секции TS – пересечение в одной точке трёх линий комплексных индикаторов (MART, TSBM, TSMA) в верхней субмаргинальной зоне. Контрольный сигнал на продажу (SO3) в Секции CS – конфигурация MACD, подтверждающая развитие даунтренда. Аналогичные сигналы на противоположном конце шкалы помогают определить оптимальное время закрытия сделки (SC1, SC2, SC3).

На Рис.38 видно, что в торговом таймфрейме M15 оптимальная продолжительность сделки (промежуток между сигналами SO и SC) соответствует интервалу времени в Зоне Актуальных Осцилляций (ZAO).

# **9. Использование комплексных индикаторов для построения ценовых каналов**

Феномен осцилляций цены пределах каналов (см. Рис.2) можно использовать для прогнозирования амплитуды предстоящей осцилляции. В терминале Metatrader 5 имеется множество инструментов для построения каналов: Равноудалённый канал [44], Канал стандартных отклонений [45], Канал регрессии [46], Вилы Эндрюса [47, 48]. Каналы могут быть добавлены к графику цены или секциям индикаторов (OS, TS) посредством последовательного выбора пунктов меню «Вставка» / «Объекты» / «Каналы» / «Название канала». В особую группу инструментов выделены Канал Фибоначчи [49, 50] и Линии Фибоначчи [51, 52], добавляемые последовательным выбором пунктов меню «Вставка» / «Объекты» / «Фибоначчи» / «Название инструмента». Главная проблема при построении ценовых каналов – корректное определение опорных точек для их построения. Как правило, каналы строят по теням или телам свечей экстремумов ценового графика, однако такой способ часто оказывается неэффективным для прогностики. Эксперименты по установке опорных точек каналов для цены в момент появления сигналов комплексных индикаторов показали перспективность этого направления исследований.

Для построения прогностических каналов можно также использовать значения цены, соответствующие определенным уровням Фибоначчи. К примеру, в процессе экспериментов обнаружился канал EURUSD для таймфрейма H4, актуальный с 18.01.2022 до 25.01.2022. Канал построен от уровня Фибоначчи «38.2» в комбинации с уровнями цен при входе-выходе SOM из горизонтального предельного уровня, а также моментом пересечения RSI и TEMA (см. Рис. 39). Сигналы комплексных индикаторов возможно использовать для построения прогностических уровней Фибоначчи.

Для построения каналов осцилляций цены в диапазоне флэта оказалось продуктивным использование Вил Эндрюса [47, 48]. Вилы Эндрюса оказались также актуальны для определения границ флуктуаций цены при однонаправленном переходе цены между краями вил Эндрюса старшего таймфрейма.

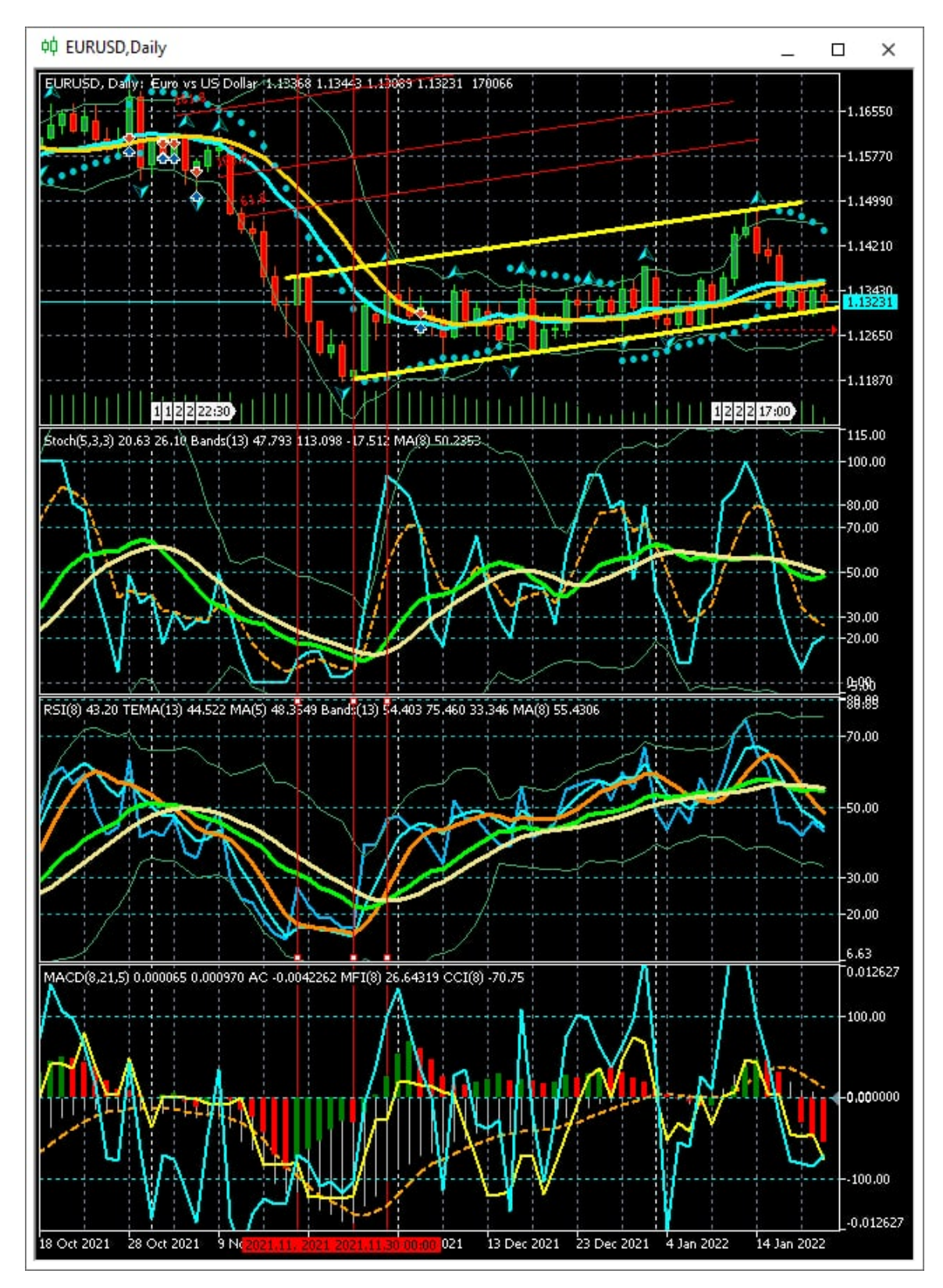

Рис. 39. Построение канала коррекции цены (толстые жёлтые линии) при помощи уровней Фибоначчи. Экранный снимок Аналитического окна терминала Metatrader 5 для EURUSD (шаблон 20211212).

.

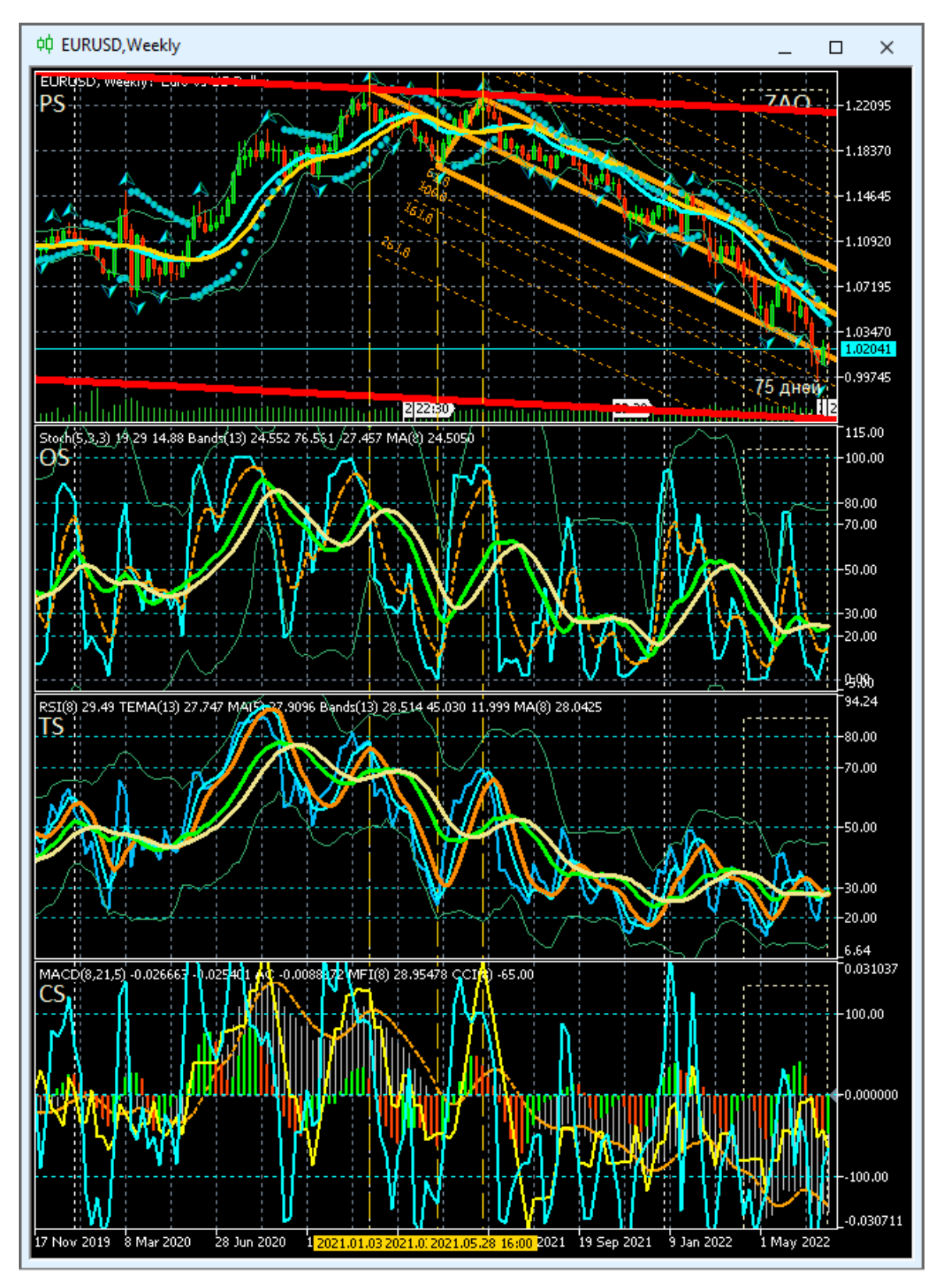

Рис. 40. Построение Вил Эндрюса (толстые оранжевые линии) на дневном таймфрейме EURUSD по опорным точкам, определяемым по сигналам комплексных индикаторов системы мультитрейдинга. Экранный снимок Аналитического окна терминала Metatrader 5 (шаблон 20211212).

Для Вил Эндрюса [47, 48] были эмпирически сформулированы правила построения ценовых каналов в системе мультитрейдинга:

1. Канал начинает формироваться при развороте RSI у ленты Боллинджера (TSBB) в маргинальной зоне;

2. Контртендовый уровень диапазона определяется по цене в момент пересечения RSI и MART;

3. Трендовый уровень диапазона определяется по цене в момент пересечения RSI и TSBM;

4. Наклон канала определяется установкой уровня контртрендового диапазона в соответствии с ценой на момент инверсии TSBM и TSMA.

5. Канал актуален до инверсии наклона TSBM и TSMA в трендовом направлении.

Прогностическая сила методики построения Вил Эндрюса при помощи сигналов комплексных индикаторов была апробирована на инструменте EURUSD, для которого по точкам 20210103-20210320- 20210523 (формат YYYYMMDD) на D-таймфрейме был построен канал, актуальность которого сохранялась более года (см. Рис. 40).

В результате экспериментов по использованию Вил Эндрюса в шести окнах Аналитического дисплея системы мультитрейдинга (см. Рис.41) было установлено, что каналы, построенные на старших таймфреймах (MN, W, D) могут демаскировать уровни поддержки и сопротивления на младших таймфреймах (M15, H1, H4).

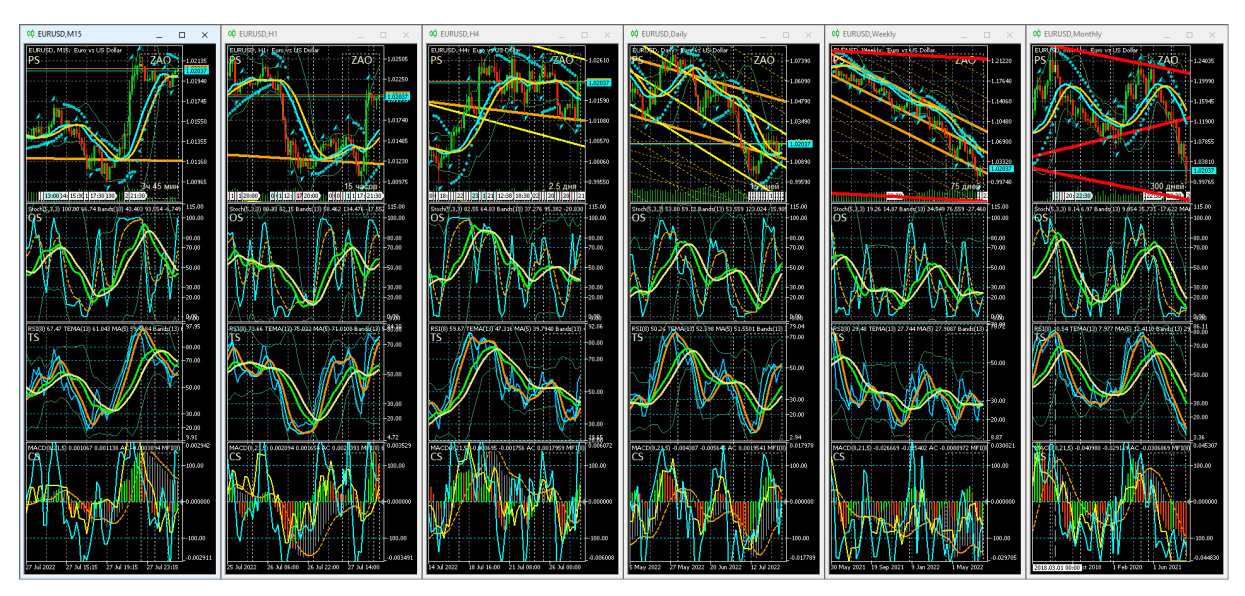

Рис. 41. Актуальность Вил Эндрюса на шести таймфреймах Аналитического дисплея, настроенного для долгосрочной работы с EURUSD. Вилы Эндрюса построены по опорным точкам, определяемым по сигналам комплексных индикаторов системы мультитрейдинга в таймфреймах MN (цвет «Red»), W (цвет «Orange») и D (цвет «Yellow»). Экранный снимок Аналитического окна терминала Metatrader 5 (шаблон 20211212).

### **10. Создание торговой системы мультитрейдинга на основе комплексных индикаторов**

Для создания полнофункциональной торговой системы мультитрейдинга целесообразно провести серию компаративных экспериментов с целью создания единой методики формирования различных ценовых каналов [44-50], сочетающей использование комплексных индикаторов, уровней Фибоначчи [51], волн Эллиотта [11, 12] и гармонических паттернов [13].

# **Литература**

- 1. Дышлевский С.В. Спекулятивные стратегии // Большая российская энциклопедия. Том 31. — Москва, 2016. — С. 59. <https://bigenc.ru/economics/text/4246917> .
- 2. Форекс Платформы 2022. https://forex-[ratings.ru/forex](https://forex-ratings.ru/forex-trading-platforms/)-trading-platforms/ .
- 3. Савостина Л.С. Брокер // Большая российская энциклопедия. Том 4. Москва, 2006. С. 223. <https://bigenc.ru/economics/text/1884322> .
- 4. Дышлевский С.В. Фундаментальный анализ // Большая российская энциклопедия. Том 33. Москва, 2017. — С. 655-656. <https://bigenc.ru/economics/text/4725550> .
- 5. Кияница А.С. Фундаментальный анализ финансовых рынков СПб.: Питер, 2005. — 288 С. — https://forex-resource.ru/book/?id=1  $\overline{3}$ .
- 6. Беляев Ю.И., Гербер Ю.В., Пророков А.Е., Котельников А.А., Беляева Е.Ю. Осцилляторная модель прогноза флуктуации экономики // Вестник Международной академии системных исследований. Информатика, экология, экономика. – 2015. – Т. 17. – № 1. – С. 65-68. — <https://www.elibrary.ru/item.asp?id=24898467> .
- 7. Ivanov A. Модель движения цены и ее основные положения (часть 1): Простейший вариант модели и его приложения // Metatrader 5 — Статистика и анализ. Cyprus: MetaQuotes Ltd, 2022. <https://www.mql5.com/ru/articles/10955> .
- 8. Ivanov A. Модель движения цены и ее основные положения (часть 2): Уравнение эволюции вероятностного поля цены и возникновение наблюдаемого случайного блуждания // Metatrader 5 — Статистика и анализ. Cyprus: MetaQuotes Ltd, 2022. <https://www.mql5.com/ru/articles/11158> .
- 9. Алмазов А.А. Фрактальная теория. Как поменять взгляд на рынки https://forex-[resource.ru/book/?id=1\\_4&ysclid=l5fgwp0fno819463063](https://forex-resource.ru/book/?id=1_4&ysclid=l5fgwp0fno819463063).
- 10. The Dow Theory | Schannep Timing Indicators // Schannep Timing Indicator & TheDowTheory.com Newsletter. — [https://thedowtheory.com](https://thedowtheory.com/) .
- 11. Фрост А.Дж, Пректер Р., мл. Урок 3: Основополагающие понятия // Полный курс по Закону волн Эллиотта. Под общей редакцией Закаряна И.О. Автор перевода с английского: Возный Д.В. — М.:

Альпина Паблишер, 2001. — С. 9-10. — [https://forex](https://forex-resource.ru/book/?id=1_4&ysclid=l5fgwp0fno819463063)[resource.ru/book/?id=1\\_4&ysclid=l5fgwp0fno819463063](https://forex-resource.ru/book/?id=1_4&ysclid=l5fgwp0fno819463063).

- 12. Expert Market Forecasting Using the Elliott Wave Principle. // Elliott Wave International. 2021. — [https://www.elliottwave.com](https://www.elliottwave.com/) .
- 13. Carney S.M. Harmonic Trading, Volume One. Profiling from the Natural Order of the Financial Markets // Library of Congress, 1969. ISBN-13: 978 0-13-705150-2 — 273PP. — <https://ru.1lib.net/book/11020618/6e69f6>.
- 14. Дышлевский С.В. Технический анализ // Большая российская энциклопедия. Том 32. — Москва, 2016. — С. 110-111. <https://bigenc.ru/economics/text/4190812> .
- 15. Швагер Дж.Д. Технический анализ. Полный курс. Перевод с английского — М.: Альпина Паблишер, 2001. — 768 С.
- 16. Каспаринский Ф.О. (2021). Принципы мультитрейдинга // Электронные библиотеки, 24(5), 2021. — С. 808-869. — [https://doi.org/10.26907/1562](https://doi.org/10.26907/1562-5419-2021-24-5-808-869)- 5419[-2021-](https://doi.org/10.26907/1562-5419-2021-24-5-808-869)24-5-808-869 — <https://elbib.ru/article/view/704/789> .
- 17. Каспаринский Ф.О. Информационная среда мультитрейдинга // Научный сервис в сети Интернет: труды XXIII Всероссийской научной конференции (20-23 сентября 2021 г., онлайн). — М.: ИПМ им. М.В.Келдыша, 2021. — С. 163-201. — [https://doi.org/10.20948/abrau](https://doi.org/10.20948/abrau-2021-15)-[2021-](https://doi.org/10.20948/abrau-2021-15)15 — <https://keldysh.ru/abrau/2021/theses/15.pdf> .
- 18. MetaQuotes the developer of trading platforms for brokers, banks, exchanges and hedge funds // MetaQuotes Ltd. [https://www.metaquotes.net](https://www.metaquotes.net/) .
- 19. Voronkov D. Исследование паттернов (моделей) японских свечей // Metatrader 5 — Торговые системы. Cyprus: MetaQuotes Ltd, 2010. <https://www.mql5.com/ru/articles/101> .
- 20. Bollinger Bands // Справка по Metatrader 5. Cyprus: MetaQuotes Ltd,  $2022.$ [https://www.metatrader5.com/ru/terminal/help/indicators/trend\\_indicators/b](https://www.metatrader5.com/ru/terminal/help/indicators/trend_indicators/bb) **.**
- 21. Abdelmaaboud M. Как разработать торговую систему на основе Bollinger Bands // Metatrader 5 — Трейдинг. Cyprus: MetaQuotes Ltd, 2022. — <https://www.mql5.com/ru/articles/3039> .
- 22. Moving Average // Справка по Metatrader 5. Cyprus: MetaQuotes Ltd,  $2022.$ [https://www.metatrader5.com/ru/terminal/help/indicators/trend\\_indicators/](https://www.metatrader5.com/ru/terminal/help/indicators/trend_indicators/ma) [ma](https://www.metatrader5.com/ru/terminal/help/indicators/trend_indicators/ma) .
- 23. Zinovik A. Сравнение различных типов скользящих средних в торговле // Metatrader 5 — Индикаторы. Cyprus: MetaQuotes Ltd, 2017. <https://www.mql5.com/ru/articles/3791> .
- 24. Parabolic SAR // Справка по Metatrader 5. Cyprus: MetaQuotes Ltd, 2022.

—

[https://www.metatrader5.com/ru/terminal/help/indicators/trend\\_indicators/p](https://www.metatrader5.com/ru/terminal/help/indicators/trend_indicators/psar) [sar](https://www.metatrader5.com/ru/terminal/help/indicators/trend_indicators/psar) .

- 25. Kuchma R. Индикатор Parabolic SAR // Metatrader 5 Разное. Cyprus: MetaQuotes Ltd, 2015. — <https://www.mql5.com/ru/blogs/post/649711> .
- 26. Fractals // Справка по Metatrader 5. Cyprus: MetaQuotes Ltd, 2022. [https://www.metatrader5.com/ru/terminal/help/indicators/bw\\_indicators/fra](https://www.metatrader5.com/ru/terminal/help/indicators/bw_indicators/fractals) [ctals](https://www.metatrader5.com/ru/terminal/help/indicators/bw_indicators/fractals) .
- 27. Kuchma R. Индикатор Fractals // Metatrader 5 Разное. Cyprus: MetaQuotes Ltd, 2015. — <https://www.mql5.com/ru/blogs/post/649708> .
- 28. Stochastic Oscillator // Справка по Metatrader 5. Cyprus: MetaQuotes Ltd,  $2022.$

<https://www.metatrader5.com/ru/terminal/help/indicators/oscillators/so>.

- 29. Яковлев М. Индикатор Stochastic и как его выгодно использовать // InvestingNotes trade, 2022. — [https://investingnotes](https://investingnotes.trade/indikator-stochastic.html).trade/indikator[stochastic](https://investingnotes.trade/indikator-stochastic.html).html .
- 30. Relative Strength Index // Справка по Metatrader 5. Cyprus: MetaQuotes Ltd,  $2022$ . <https://www.metatrader5.com/ru/terminal/help/indicators/oscillators/rsi> .
- 31. Relative Strength Index (RSI) // TradingView UK Ltd., 2022. <https://ru.tradingview.com/support/solutions/43000502338/> .
- 32. Индекс Относительной силы. Осцилляторы | Форекс-библиотека для начинающих трейдеров // Информационно-аналитический портал FxTeam, 2021. — [https://www.fxteam.ru/forex](https://www.fxteam.ru/forex-library/technical-analyse/relative-strength-index/)-library/technical[analyse/relative](https://www.fxteam.ru/forex-library/technical-analyse/relative-strength-index/)-strength-index/ .
- 33. Triple Exponential Moving Average // Справка по Metatrader 5. Cyprus: MetaQuotes Ltd. 2022. [https://www.metatrader5.com/ru/terminal/help/indicators/trend\\_indicators/t](https://www.metatrader5.com/ru/terminal/help/indicators/trend_indicators/tema) [ema](https://www.metatrader5.com/ru/terminal/help/indicators/trend_indicators/tema) .
- 34. Сигналы индикатора Triple Exponential Moving Average // Справочник MQL5 — Модули торговых сигналов. Cyprus: MetaQuotes Ltd, 2022. —

[https://www.mql5.com/ru/docs/standardlibrary/expertclasses/csignal/signal](https://www.mql5.com/ru/docs/standardlibrary/expertclasses/csignal/signal_tema) [\\_tema](https://www.mql5.com/ru/docs/standardlibrary/expertclasses/csignal/signal_tema) .

- 35. MACD // Справка по Metatrader 5. Cyprus: MetaQuotes Ltd, 2022. <https://www.metatrader5.com/ru/terminal/help/indicators/oscillators/macd> .
- 36. Abdelmaaboud M. Разработка торговой системы на основе индикатора MACD // Metatrader 5 — Трейдинг. Cyprus: MetaQuotes Ltd, 2022. <https://www.mql5.com/ru/articles/10674> .
- 37. Accelerator Oscillator // Справка по Metatrader 5. Cyprus: MetaQuotes Ltd,  $2022.$

[https://www.metatrader5.com/ru/terminal/help/indicators/bw\\_indicators/ao](https://www.metatrader5.com/ru/terminal/help/indicators/bw_indicators/ao).

- 38. Kuchma R. Индикатор Accelerator Oscillator // Metatrader 5 Стратегии. Cyprus: MetaQuotes Ltd, 2015. <https://www.mql5.com/ru/blogs/post/649642> .
- 39. Money Flow Index // Справка по Metatrader 5. Cyprus: MetaQuotes Ltd,  $2022.$ [https://www.metatrader5.com/ru/terminal/help/indicators/volume\\_indicator](https://www.metatrader5.com/ru/terminal/help/indicators/volume_indicators/mfi)  $s/mfi$ .
- 40. Kuchma R. Индикатор Money Flow Index // Metatrader 5 Разное. Cyprus: MetaQuotes Ltd, 2015. <https://www.mql5.com/ru/blogs/post/649710> .
- 41. Commodity Channel Index // Справка по Metatrader 5. Cyprus: MetaQuotes Ltd. 2022. <https://www.metatrader5.com/ru/terminal/help/indicators/oscillators/cci> .
- 42. Silentspec D. Как применять Commodity Channel Index на Форекс ? // Портал TradeLikeaPro, 2022. — [https://tlap.com/indikator](https://tlap.com/indikator-commody-channel-index/)-commody[channel](https://tlap.com/indikator-commody-channel-index/)-index/ .
- 43. Elder A. The New Trading For a Living. // Education for intelligent traders. 2021. — [https://www.elder.com/product/elder](https://www.elder.com/product/elder-new-trading-for-a-living/)-new-trading-for-a-living/ .
- 44. Равноудаленный канал // Справка по Metatrader 5. Cyprus: MetaQuotes  $2022.$ [https://www.metatrader5.com/ru/terminal/help/objects/channels/equidistant](https://www.metatrader5.com/ru/terminal/help/objects/channels/equidistant_channel) [\\_channel](https://www.metatrader5.com/ru/terminal/help/objects/channels/equidistant_channel) .
- 45. Канал стандартных отклонений // Справка по Metatrader 5. Cyprus: MetaQuotes Ltd. 2022. [https://www.metatrader5.com/ru/terminal/help/objects/channels/stddev\\_cha](https://www.metatrader5.com/ru/terminal/help/objects/channels/stddev_channel) [nnel](https://www.metatrader5.com/ru/terminal/help/objects/channels/stddev_channel) .
- 46. Канал регрессии // Справка по Metatrader 5. Cyprus: MetaQuotes Ltd,  $2022.$

[https://www.metatrader5.com/ru/terminal/help/objects/channels/regression\\_](https://www.metatrader5.com/ru/terminal/help/objects/channels/regression_channel) [channel](https://www.metatrader5.com/ru/terminal/help/objects/channels/regression_channel) .

47. Вилы Эндрюса // Справка по Metatrader 5. Cyprus: MetaQuotes Ltd,  $2022.$ 

[https://www.metatrader5.com/ru/terminal/help/objects/channels/andrews\\_pi](https://www.metatrader5.com/ru/terminal/help/objects/channels/andrews_pitchfork) [tchfork](https://www.metatrader5.com/ru/terminal/help/objects/channels/andrews_pitchfork) .

- 48. Петров М. Зачем нужен индикатор «Вилы Эндрюса»? // Портал TradeLikeaPro, 2022. — [https://tlap.com/vily](https://tlap.com/vily-endryusa/)-endryusa/ .
- 49. Канал Фибоначчи // Справка по Metatrader 5. Cyprus: MetaQuotes Ltd,  $2022.$

[https://www.metatrader5.com/ru/terminal/help/objects/fibo/fibo\\_channel](https://www.metatrader5.com/ru/terminal/help/objects/fibo/fibo_channel) .

- 50. Вергунов А. Каналы Фибоначчи ваше секретное преимущество // Портал TradeLikeaPro, 2022. — [https://tlap.com/kanalyi](https://tlap.com/kanalyi-fibonachchi/)-fibonachchi/ .
- 51. Линии Фибоначчи // Справка по Metatrader 5. Cyprus: MetaQuotes Ltd,  $2022.$

[https://www.metatrader5.com/ru/terminal/help/objects/fibo/fibo\\_retracemen](https://www.metatrader5.com/ru/terminal/help/objects/fibo/fibo_retracement) [t](https://www.metatrader5.com/ru/terminal/help/objects/fibo/fibo_retracement) .

52. Власов П. Уровни Фибоначчи – ваше секретное преимущество // Портал TradeLikeaPro, 2022. — [https://tlap.com/urovni](https://tlap.com/urovni-fibonachchi/)-fibonachchi/ .

# **References**

- 1. Dyshlevskii S.V. Spekuliativnye strategii // Bolshaia rossiiskaia entsiklopediia. Tom 31. — Moskva,  $2016.$  — S. 59. <https://bigenc.ru/economics/text/4246917> .
- 2. Foreks Platformy 2022. https://forex-[ratings.ru/forex](https://forex-ratings.ru/forex-trading-platforms/)-trading-platforms/ .
- 3. Savostina L. S. Broker // Bolshaia rossiiskaia entsiklopediia. Tom 4. Moskva, 2006. S. 223. <https://bigenc.ru/economics/text/1884322> .
- 4. Dyshlevskii S.V. Fundamentalnyi analiz // Bolshaia rossiiskaia entsiklopediia. Tom 33. Moskva, 2017. — S. 655-656. <https://bigenc.ru/economics/text/4725550> .
- 5. Kiianitsa A.S. Fundamentalnyi analiz finansovykh rynkov SPb.: Piter,  $2005. - 288$  S.  $-$  https://forex-[resource.ru/book/?id=1\\_3](https://forex-resource.ru/book/?id=1_3).
- 6. Beliaev Iu.I., Gerber Iu.V., Prorokov A.E., Kotelnikov A.A., Beliaeva E.Iu. Ostsilliatornaia model prognoza fluktuatsii ekonomiki // Vestnik Mezhdunarodnoi akademii sistemnykh issledovanii. Informatika, ekologiia, ekonomika. – 2015. – T. 17. –  $\mathbb{N}_{2}$  1. – S. 65-68. <https://www.elibrary.ru/item.asp?id=24898467> .
- 7. Ivanov A. Model dvizheniia tseny i ee osnovnye polozheniia (chast 1): Prosteishii variant modeli i ego prilozheniia // Metatrader 5 — Statistika i analiz. Cyprus: MetaQuotes Ltd, 2022. <https://www.mql5.com/ru/articles/10955> .
- 8. Ivanov A. Model dvizheniia tseny i ee osnovnye polozheniia (chast 2): Uravnenie evoliutsii veroiatnostnogo polia tseny i vozniknovenie nabliudaemogo sluchainogo bluzhdaniia // Metatrader 5 — Statistika i analiz. Cyprus: MetaQuotes Ltd, 2022. <https://www.mql5.com/ru/articles/11158> .
- 9. Almazov A.A. Fraktalnaia teoriia. Kak pomeniat vzgliad na rynki https://forex-resource.ru/book/?id=1\_4&ysclid=l5fgwp0fno819463063.
- 10. The Dow Theory | Schannep Timing Indicators // Schannep Timing Indicator & TheDowTheory.com Newsletter. — [https://thedowtheory.com](https://thedowtheory.com/) .
- 11. Frost A.J, Prekter R., Jr. Urok 3: Osnovopolagaiushchie poniatiia // Polnyi kurs po Zakonu voln Elliotta. Pod obshchei redaktsiei Zakariana I.O. Avtor perevoda s angliiskogo: Voznyi D.V. — M.: Alpina Pablisher, 2001. — S. 9-10. — [https://forex](https://forex-resource.ru/book/?id=1_4&ysclid=l5fgwp0fno819463063)-

[resource.ru/book/?id=1\\_4&ysclid=l5fgwp0fno819463063](https://forex-resource.ru/book/?id=1_4&ysclid=l5fgwp0fno819463063).

12. Expert Market Forecasting Using the Elliott Wave Principle. // Elliott Wave International. 2021. — [https://www.elliottwave.com](https://www.elliottwave.com/) .

- 13. Carney S.M. Harmonic Trading, Volume One. Profiling from the Natural Order of the Financial Markets  $//$  Library of Congress, 1969. $\Box$ ISBN-13: 978-0-13-705150-2 — 273PP. — <https://ru.1lib.net/book/11020618/6e69f6>
- 14. Dyshlevskii S.V. Tekhnicheskii analiz // Bolshaia rossiiskaia entsiklopediia. Tom 32. — Moskva, 2016. — S. 110-111. <https://bigenc.ru/economics/text/4190812> .
- 15. Shvager J.D. Tekhnicheskii analiz. Polnyi kurs. Perevod s angliiskogo M.: Alpina Pablisher, 2001. — 768 S.
- 16. Kasparinsky F.O. (2021). Printsipy multitreidinga // Elektronnye biblioteki, 24(5), 2021. — S. 808-869. — https://doi.org/10.26907/1562-5419-2021- 24-5-808-869 — <https://elbib.ru/article/view/704/789> .
- 17. Kasparinsky F.O. Informatsionnaia sreda multitreidinga // Nauchnyi servis v seti Internet: trudy XXIII Vserossiiskoi nauchnoi konferentsii (20-23 sentiabria 2021 g., onlain). — M.: IPM im. M.V.Keldysha, 2021. — S. 163- 201. — [https://doi.org/10.20948/abrau](https://doi.org/10.20948/abrau-2021-15)-2021-15 <https://keldysh.ru/abrau/2021/theses/15.pdf> .
- 18. MetaQuotes the developer of trading platforms for brokers, banks, exchanges and hedge funds // MetaQuotes Ltd. [https://www.metaquotes.net](https://www.metaquotes.net/) .
- 19. Voronkov D. Issledovanie patternov (modelei) iaponskikh svechei // Metatrader 5 — Torgovye sistemy. Cyprus: MetaQuotes Ltd, 2010. <https://www.mql5.com/ru/articles/101> .
- 20. Bollinger Bands // Spravka po Metatrader 5. Cyprus: MetaQuotes Ltd, 2022. —

[https://www.metatrader5.com/ru/terminal/help/indicators/trend\\_indicators/b](https://www.metatrader5.com/ru/terminal/help/indicators/trend_indicators/bb)  $h<sub>1</sub>$  $h<sub>1</sub>$  $h<sub>1</sub>$ 

- 21. Abdelmaaboud M. Kak razrabotat torgovuiu sistemu na osnove Bollinger Bands // Metatrader 5 — Treiding. Cyprus: MetaQuotes Ltd, 2022. <https://www.mql5.com/ru/articles/3039> .
- 22. Moving Average // Spravka po Metatrader 5. Cyprus: MetaQuotes Ltd,  $2022.$ [https://www.metatrader5.com/ru/terminal/help/indicators/trend\\_indicators/](https://www.metatrader5.com/ru/terminal/help/indicators/trend_indicators/ma) [ma](https://www.metatrader5.com/ru/terminal/help/indicators/trend_indicators/ma) .
- 23. Zinovik A. Sravnenie razlichnykh tipov skolziashchikh srednikh v torgovle // Metatrader 5 — Indikatory. Cyprus: MetaQuotes Ltd, 2017. <https://www.mql5.com/ru/articles/3791> .
- 24. Parabolic SAR // Spravka po Metatrader 5. Cyprus: MetaQuotes Ltd, 2022.

 [https://www.metatrader5.com/ru/terminal/help/indicators/trend\\_indicators/p](https://www.metatrader5.com/ru/terminal/help/indicators/trend_indicators/psar) [sar](https://www.metatrader5.com/ru/terminal/help/indicators/trend_indicators/psar) .

25. Kuchma R. Indikator Parabolic SAR // Metatrader 5 — Raznoe. Cyprus: MetaQuotes Ltd, 2015. — https://www.mql5.com/ru/blogs/post/649711 .

- 26. Fractals // Spravka po Metatrader 5. Cyprus: MetaQuotes Ltd, 2022. [https://www.metatrader5.com/ru/terminal/help/indicators/bw\\_indicators/fra](https://www.metatrader5.com/ru/terminal/help/indicators/bw_indicators/fractals) [ctals](https://www.metatrader5.com/ru/terminal/help/indicators/bw_indicators/fractals) .
- 27. Kuchma R. Indikator Fractals // Metatrader 5 Raznoe. Cyprus: MetaQuotes Ltd, 2015. — <https://www.mql5.com/ru/blogs/post/649708> .
- 28. Stochastic Oscillator // Spravka po Metatrader 5. Cyprus: MetaQuotes Ltd,  $2022.$

<https://www.metatrader5.com/ru/terminal/help/indicators/oscillators/so> .

- 29. Iakovlev M. Indikator Stochastic i kak ego vygodno ispolzovat // InvestingNotes trade, 2022. — [https://investingnotes.trade/indikator](https://investingnotes.trade/indikator-stochastic.html)[stochastic.html](https://investingnotes.trade/indikator-stochastic.html)
- 30. Relative Strength Index // Spravka po Metatrader 5. Cyprus: MetaQuotes Ltd,  $2022$ .

<https://www.metatrader5.com/ru/terminal/help/indicators/oscillators/rsi> .

- 31. Relative Strength Index (RSI) // TradingView UK Ltd., 2022. <https://ru.tradingview.com/support/solutions/43000502338/> .
- 32. Indeks Otnositelnoi sily. Ostsilliatory | Foreks-biblioteka dlia nachinaiushchikh treiderov // Informatsionno-analiticheskii portal FxTeam, 2021. — [https://www.fxteam.ru/forex](https://www.fxteam.ru/forex-library/technical-analyse/relative-strength-index/)-library/technical-analyse/relative[strength](https://www.fxteam.ru/forex-library/technical-analyse/relative-strength-index/)-index/ .
- 33. Triple Exponential Moving Average // Spravka po Metatrader 5. Cyprus: MetaQuotes Ltd, 2022. [https://www.metatrader5.com/ru/terminal/help/indicators/trend\\_indicators/t](https://www.metatrader5.com/ru/terminal/help/indicators/trend_indicators/tema) [ema](https://www.metatrader5.com/ru/terminal/help/indicators/trend_indicators/tema) .
- 34. Signaly indikatora Triple Exponential Moving Average // Spravochnik MQL5 — Moduli torgovykh signalov. Cyprus: MetaQuotes Ltd, 2022. [https://www.mql5.com/ru/docs/standardlibrary/expertclasses/csignal/signal](https://www.mql5.com/ru/docs/standardlibrary/expertclasses/csignal/signal_tema) [\\_tema](https://www.mql5.com/ru/docs/standardlibrary/expertclasses/csignal/signal_tema) .
- 35. MACD // Spravka po Metatrader 5. Cyprus: MetaQuotes Ltd, 2022. <https://www.metatrader5.com/ru/terminal/help/indicators/oscillators/macd>.
- 36. Abdelmaaboud M. Razrabotka torgovoi sistemy na osnove indikatora MACD // Metatrader 5 — Treiding. Cyprus: MetaQuotes Ltd, 2022. <https://www.mql5.com/ru/articles/10674> .
- 37. Accelerator Oscillator // Spravka po Metatrader 5. Cyprus: MetaQuotes Ltd,  $2022.$

[https://www.metatrader5.com/ru/terminal/help/indicators/bw\\_indicators/ao](https://www.metatrader5.com/ru/terminal/help/indicators/bw_indicators/ao).

- 38. Kuchma R. Indikator Accelerator Oscillator // Metatrader 5 Strategii. Cyprus: MetaQuotes Ltd, 2015. <https://www.mql5.com/ru/blogs/post/649642> .
- 39. Money Flow Index // Spravka po Metatrader 5. Cyprus: MetaQuotes Ltd,  $2022.$

[https://www.metatrader5.com/ru/terminal/help/indicators/volume\\_indicator](https://www.metatrader5.com/ru/terminal/help/indicators/volume_indicators/mfi)  $s/mfi$ 

- 40. Kuchma R. Indikator Money Flow Index // Metatrader 5 Raznoe. Cyprus: MetaQuotes Ltd, 2015. — <https://www.mql5.com/ru/blogs/post/649710> .
- 41. Commodity Channel Index // Spravka po Metatrader 5. Cyprus: MetaQuotes Ltd,  $2022$ . <https://www.metatrader5.com/ru/terminal/help/indicators/oscillators/cci> .
- 42. Silentspec D. Kak primeniat Commodity Channel Index na Foreks ? // Portal TradeLikeaPro, 2022. — [https://tlap.com/indikator](https://tlap.com/indikator-commody-channel-index/)-commody-channel[index/](https://tlap.com/indikator-commody-channel-index/) .
- 43. Elder A. The New Trading For a Living. // Education for intelligent traders. 2021. — [https://www.elder.com/product/elder](https://www.elder.com/product/elder-new-trading-for-a-living/)-new-trading-for-a-living/ .
- 44. Ravnoudalennyi kanal // Spravka po Metatrader 5. Cyprus: MetaQuotes Ltd,  $2022.$ [https://www.metatrader5.com/ru/terminal/help/objects/channels/equidistant](https://www.metatrader5.com/ru/terminal/help/objects/channels/equidistant_channel) [\\_channel](https://www.metatrader5.com/ru/terminal/help/objects/channels/equidistant_channel) .
- 45. Kanal standartnykh otklonenii // Spravka po Metatrader 5. Cyprus: MetaQuotes Ltd, 2022. [https://www.metatrader5.com/ru/terminal/help/objects/channels/stddev\\_cha](https://www.metatrader5.com/ru/terminal/help/objects/channels/stddev_channel) [nnel](https://www.metatrader5.com/ru/terminal/help/objects/channels/stddev_channel) .
- 46. Kanal regressii // Spravka po Metatrader 5. Cyprus: MetaQuotes Ltd, 2022. —

[https://www.metatrader5.com/ru/terminal/help/objects/channels/regression\\_](https://www.metatrader5.com/ru/terminal/help/objects/channels/regression_channel) [channel](https://www.metatrader5.com/ru/terminal/help/objects/channels/regression_channel) .

47. Vily Endriusa // Spravka po Metatrader 5. Cyprus: MetaQuotes Ltd, 2022. —

[https://www.metatrader5.com/ru/terminal/help/objects/channels/andrews\\_pi](https://www.metatrader5.com/ru/terminal/help/objects/channels/andrews_pitchfork) [tchfork](https://www.metatrader5.com/ru/terminal/help/objects/channels/andrews_pitchfork) .

- 48. Petrov M. Zachem nuzhen indikator «Vily Endriusa»? // Portal TradeLikeaPro, 2022. — [https://tlap.com/vily](https://tlap.com/vily-endryusa/)-endryusa/ .
- 49. Kanal Fibonachchi // Spravka po Metatrader 5. Cyprus: MetaQuotes Ltd,  $2022.$

[https://www.metatrader5.com/ru/terminal/help/objects/fibo/fibo\\_channel](https://www.metatrader5.com/ru/terminal/help/objects/fibo/fibo_channel) .

- 50. Vergunov A. Kanaly Fibonachchi vashe sekretnoe preimushchestvo // Portal TradeLikeaPro, 2022. — [https://tlap.com/kanalyi](https://tlap.com/kanalyi-fibonachchi/)-fibonachchi/ .
- 51. Linii Fibonachchi // Spravka po Metatrader 5. Cyprus: MetaQuotes Ltd,  $2022.$ [https://www.metatrader5.com/ru/terminal/help/objects/fibo/fibo\\_retracemen](https://www.metatrader5.com/ru/terminal/help/objects/fibo/fibo_retracement) [t](https://www.metatrader5.com/ru/terminal/help/objects/fibo/fibo_retracement) .
- 52. Vlasov P. Urovni Fibonachchi vashe sekretnoe preimushchestvo // Portal TradeLikeaPro, 2022. — [https://tlap.com/urovni](https://tlap.com/urovni-fibonachchi/)-fibonachchi/ .